# Рисование.

# **Рисуем бокал**

Создаем новый документ размером, например, 250\*550.

Рисуем контур вина с помощью инструментов **Pen Tool** и **Convert Point Tool**.

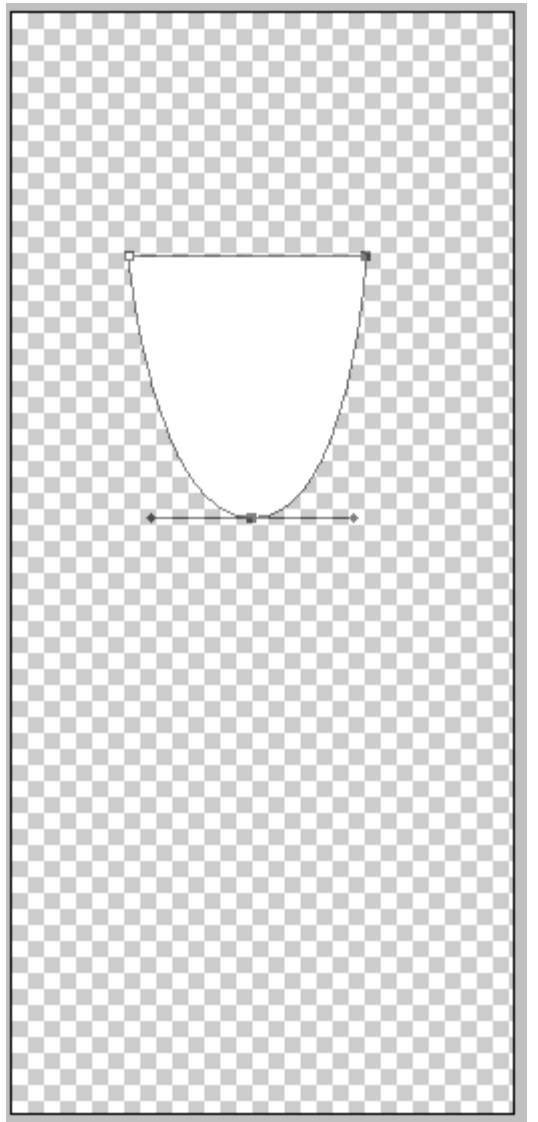

Растрируем слой. Выделяем содержимое слоя, зажимая Ctrl и нажимая мышкой на слой на панеле слоев. Цвета задаем такие: EE5141>8E0F04. Выбираем инструмент «Градиент», тип «radial» и заливаем выделение градиентной заливкой как на рисунке:

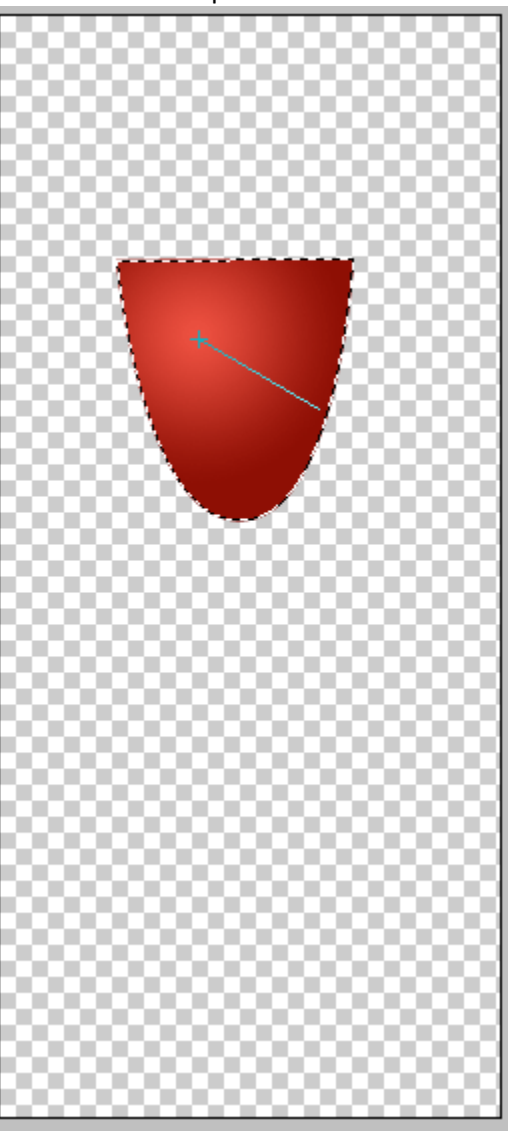

Теперь изобразим верхнюю поверхность вина. Создадим выделение с помощью **Elliptical Marquee Tool**. Создадим новый слой. И зальем градиентом с теми же цветами, но линейным:

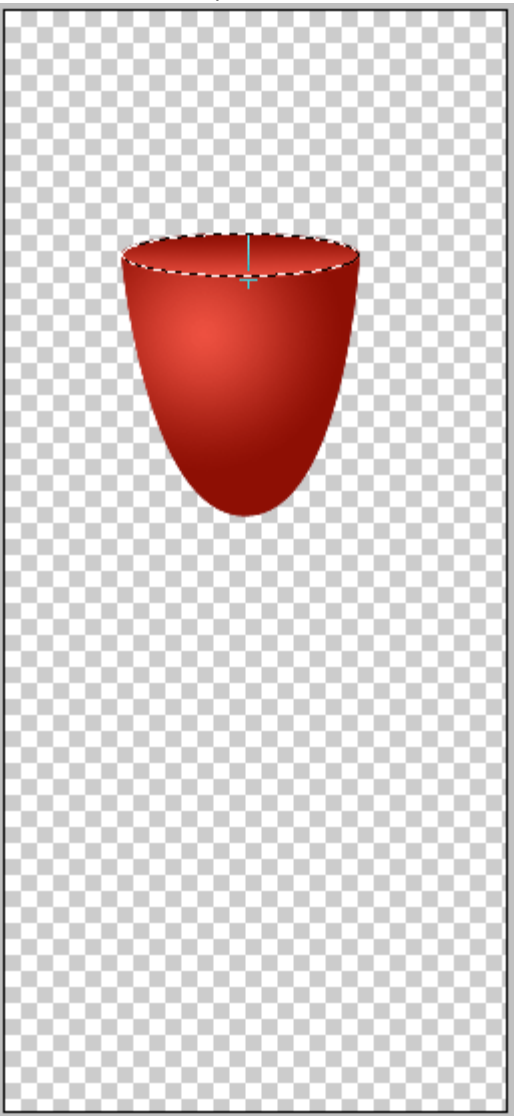

Теперь мы приступаем к рисованию стекла. Чтобы было нагляднее, создадим фон, например, серый градиент 111111>666666:

#### Основы Photoshop при примерения при примерения при примерения при примерения при примерения при примерения при

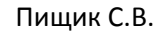

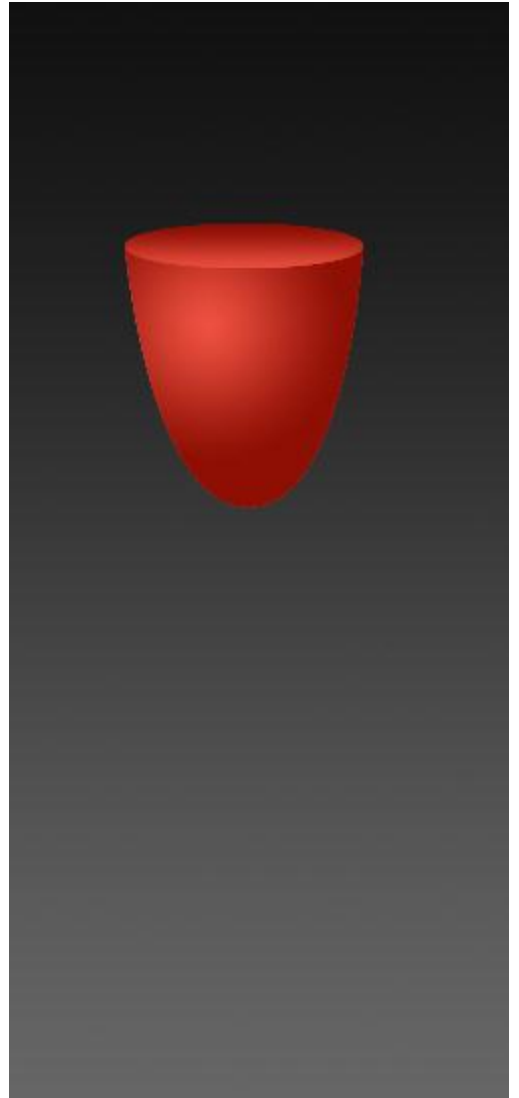

Выбираем слой с верхней поверхностью вина, загружаем выделение. При выбранном инструменте «выделение», нажимаем клавиши Shift + «стрелка вверх» шесть раз. Таким образом, поднимаем выделение наверх. Чтобы соблюсти законы перспективы, выбираем **Select > Transform Selection** и уменьшаем его в высоту. Затем выбираем **Select > Modify> Border > 2px**.

Создаем новый слой и заливаем выделение белым цветом:

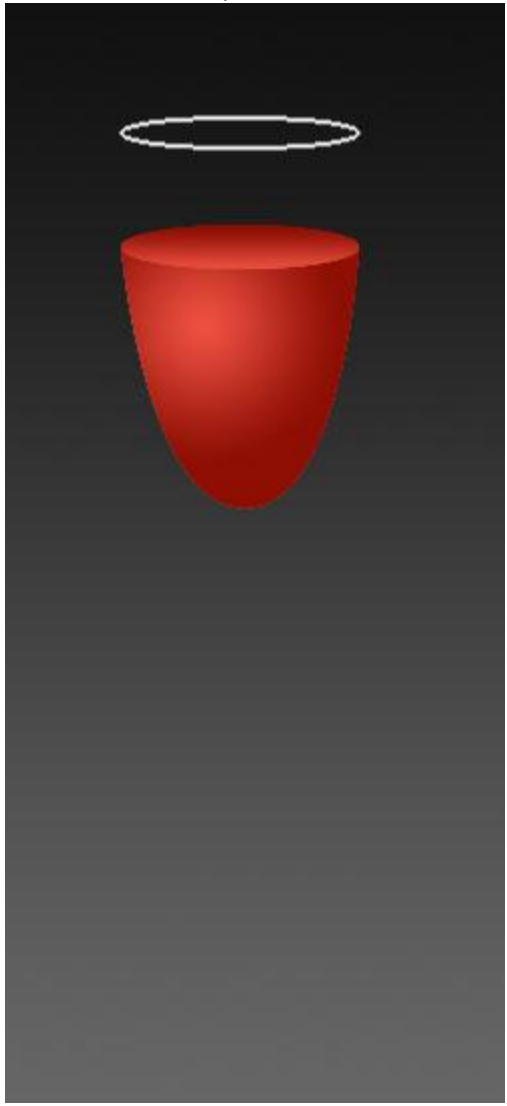

Добавим к полученному слою маску и проведем градиент с права на лево, как на рисунке:

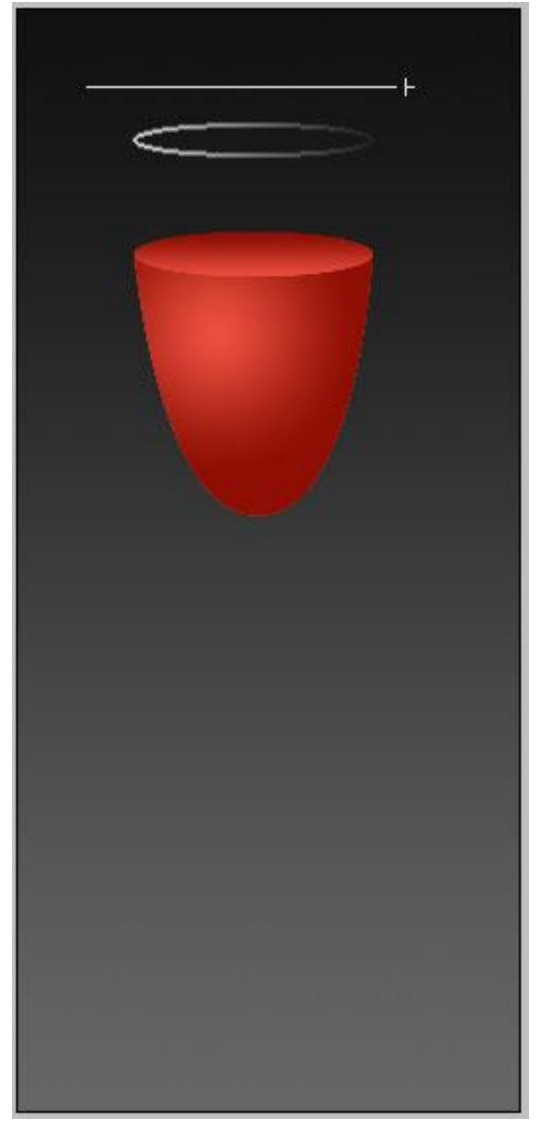

Создаем новый слой, с прозрачностью 20%, и с помощью **Pen Tool** вырисовываем блик:

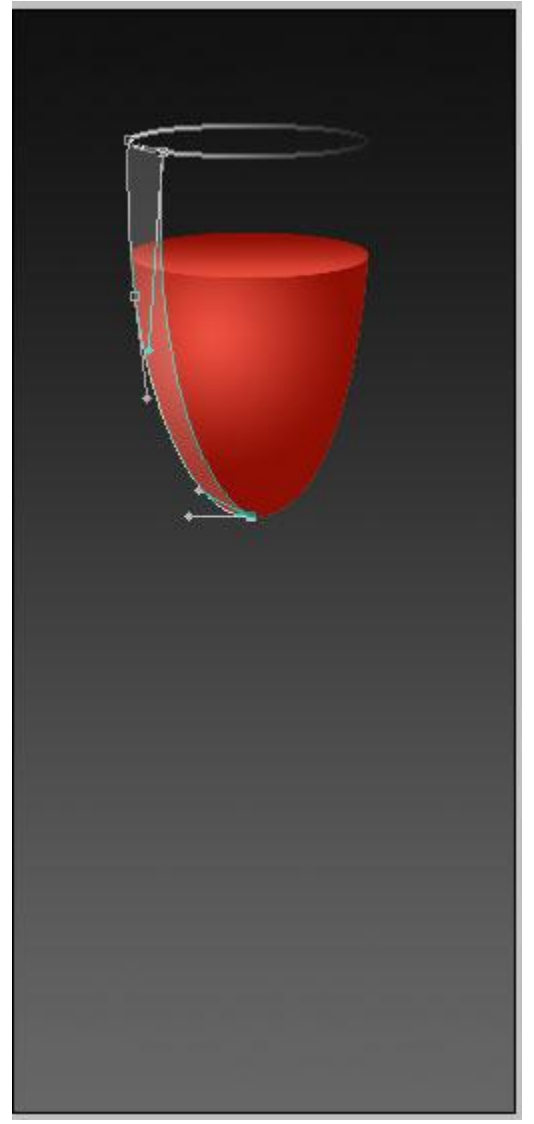

Создаем новый слой и **Pen Toolом** рисуем еще один блик, справа, с прозрачностью 10%. Изменим также прозрачность слоя с ободком. Пусть будет, например, 50%.

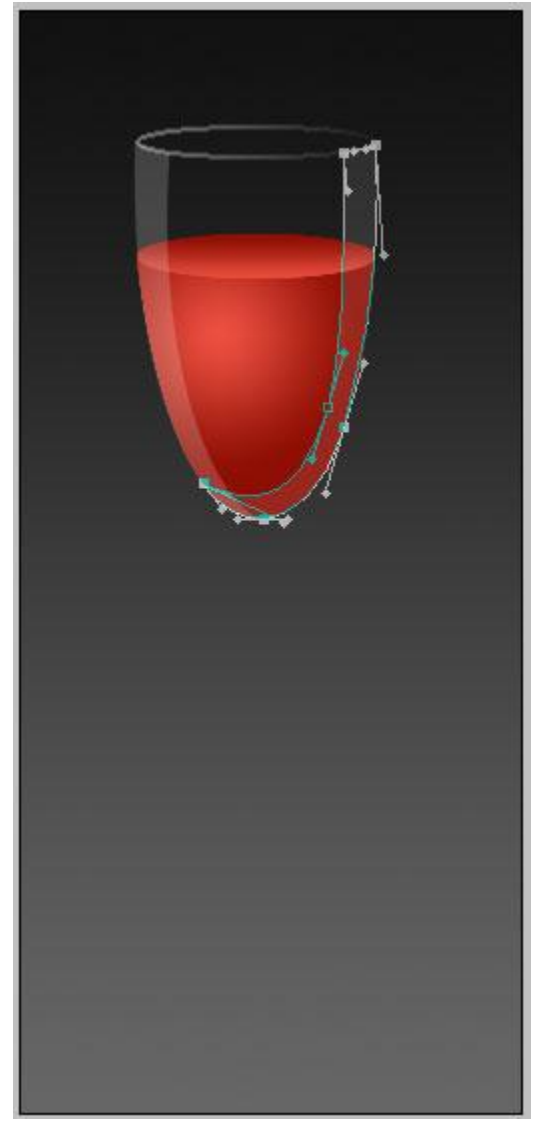

Опять берем **Pen Tool** и создаем на новом слое вот такую вот фигуру:

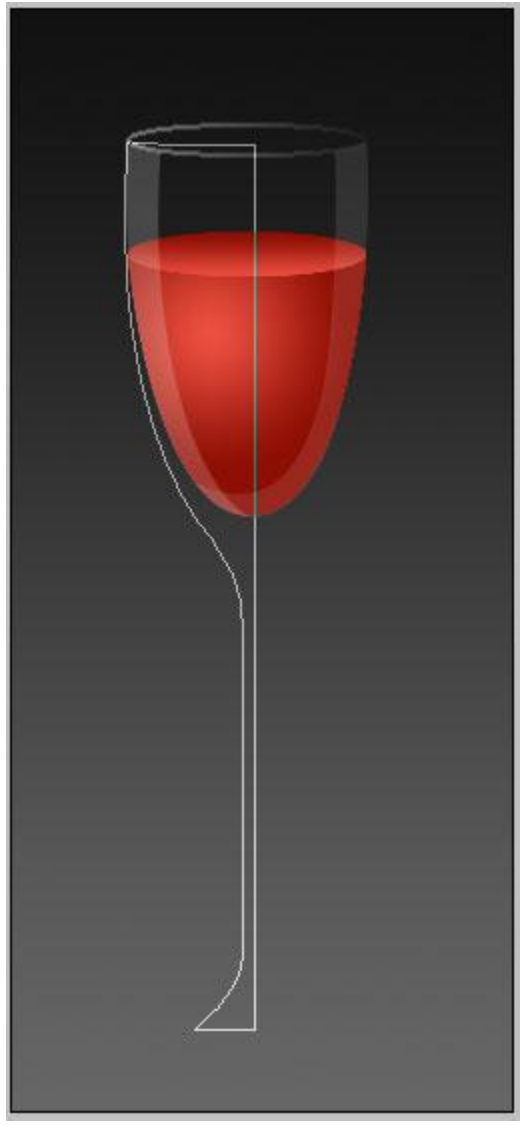

Затем слой растрируем, создаем выделение, заливаем черным и ставим позади всех слоев. Создаем выделение для удаления той части черной фигуры, которая лишняя:

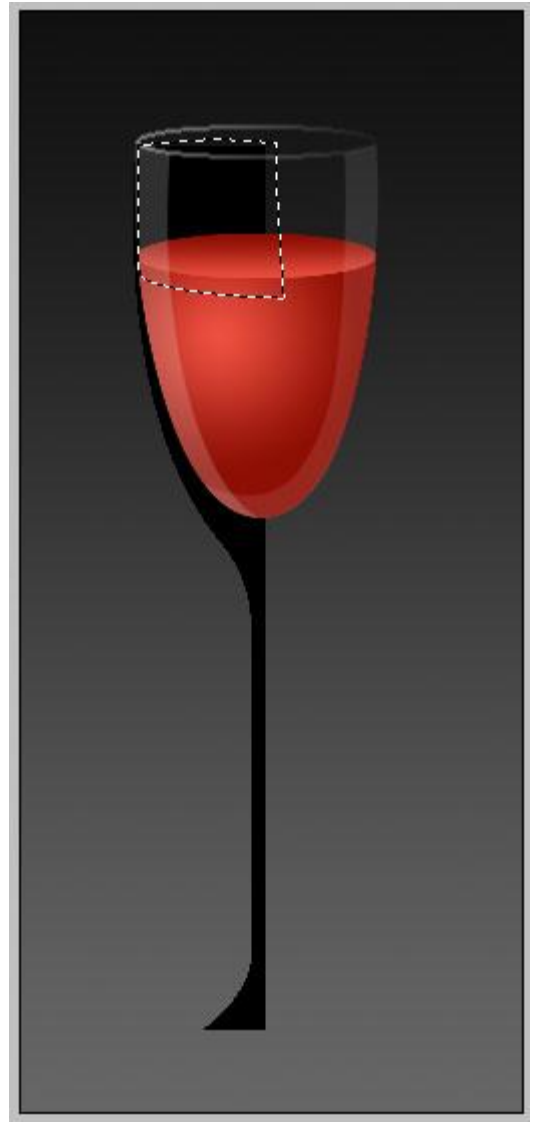

Удаляем ненужную часть. Слой дублируем. Копию слоя отражаем по горизонтали и совмещаем с оригиналом, чтобы получилась нужная фигура:

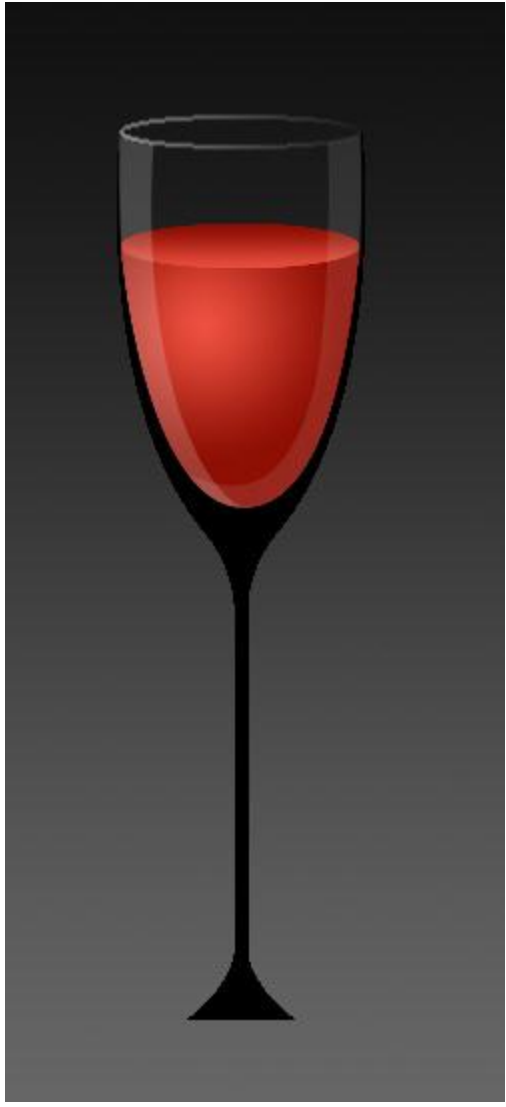

С помощью эллиптического выделения рисуем основание ножки и тоже заливаем черным. Все элементы черной фигуры объединяем в один слой.

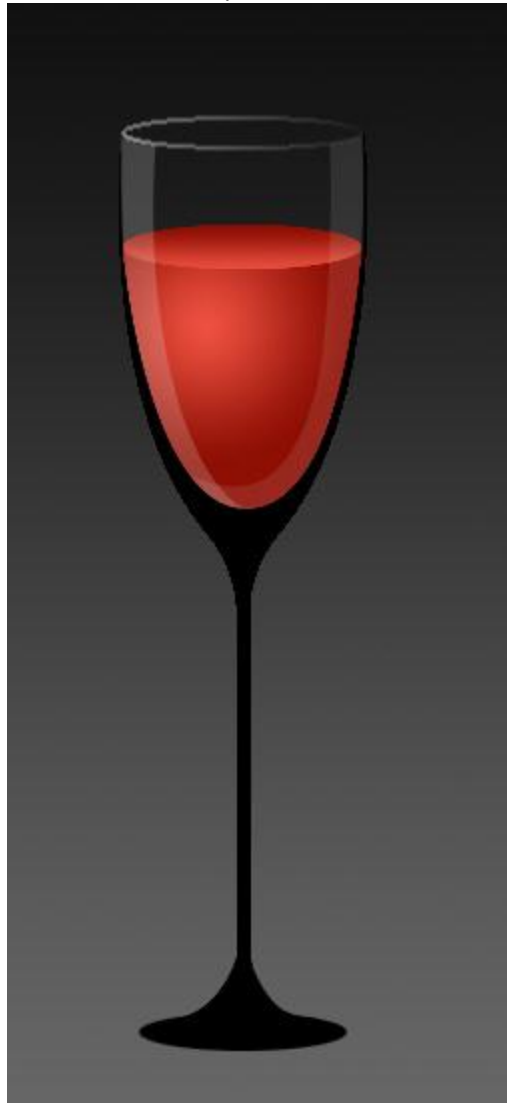

Обрисовываем с помощью **Pen Tool** область на ножке, но чтобы по краям оставалась темная область:

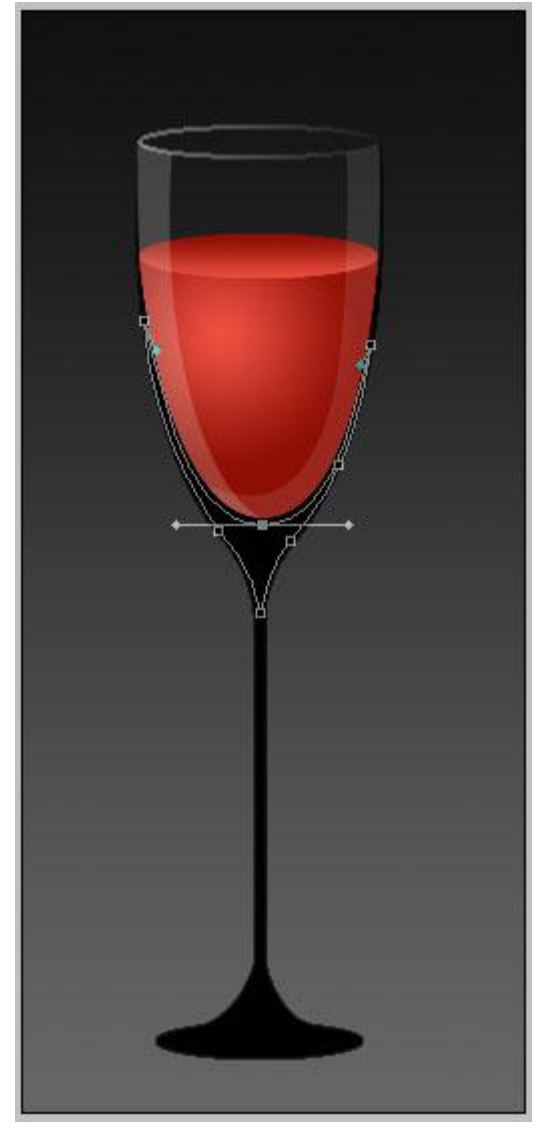

Делаем **Make Slection**, **Select>Feather>2px**. И, выбрав слой с ножкой, нажимаем Delete.

Далее с помощью прямоугольного выделения и **Select>Feather>1 или 2 px** (в зависимости от толщины ножки), удаляем область внутри ножки.

Затем, с помощью **Pen Tool** вырисовываем фигуру в нижней части ножки:

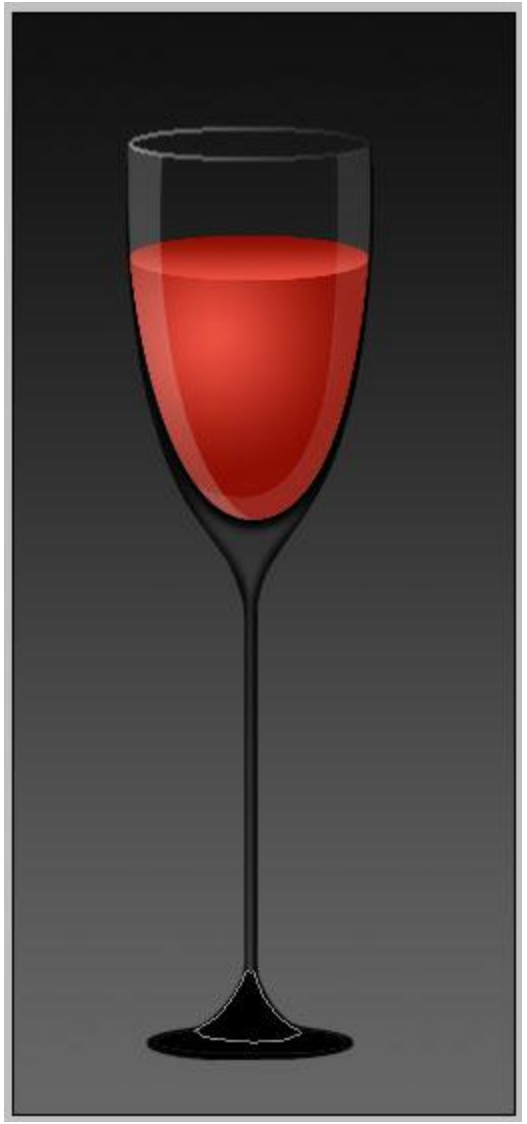

Создаем выделение, вырезаем область и вставляем ее на новый слой, на то же место, откуда вырезали и накладываем на этот слой маску. Проводим градиент сверху вниз.

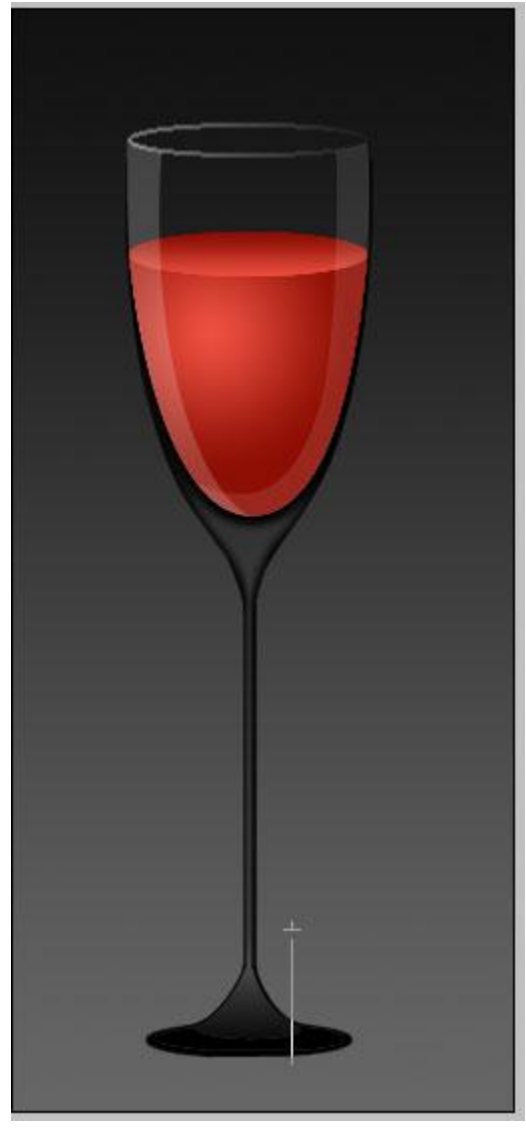

Делаем эллиптическое выделение области в основании ножки, вырезаем, вставляем на новый слой на то же место и меняем прозрачность слоя до, например, 65%.

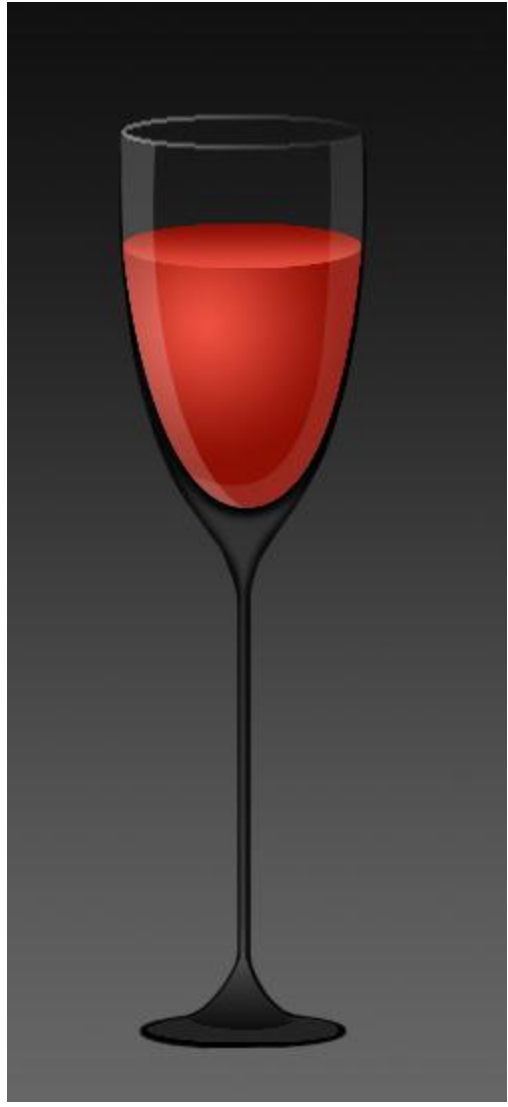

Далее можно добавить бликов с помощью кисти. Стакан можно помещать на любой фон.

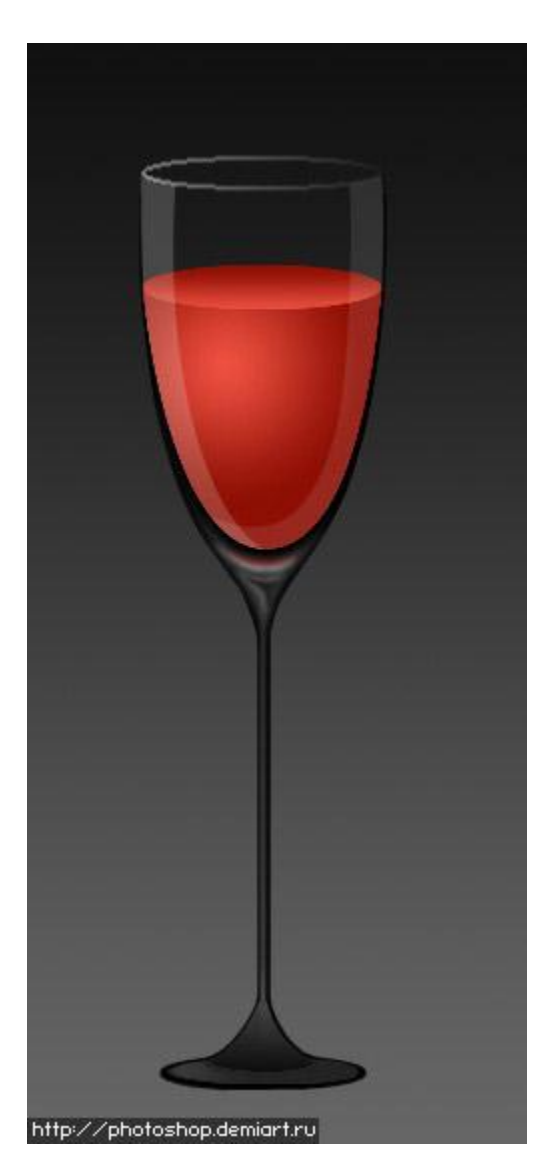

#### Основы Photoshop при примерения при примерения при примерения при примерения при примерения при примерения при

### **Рисуем уголок.**

Этот урок научит вас, как достичь эффекта загнутого листа страницы посредством нескольких легких шагов.В этом уроке используется трансформация **Warp** , которая доступна в версиях **CS2, СS3, CS4.**

Откроем нашу фотографию.

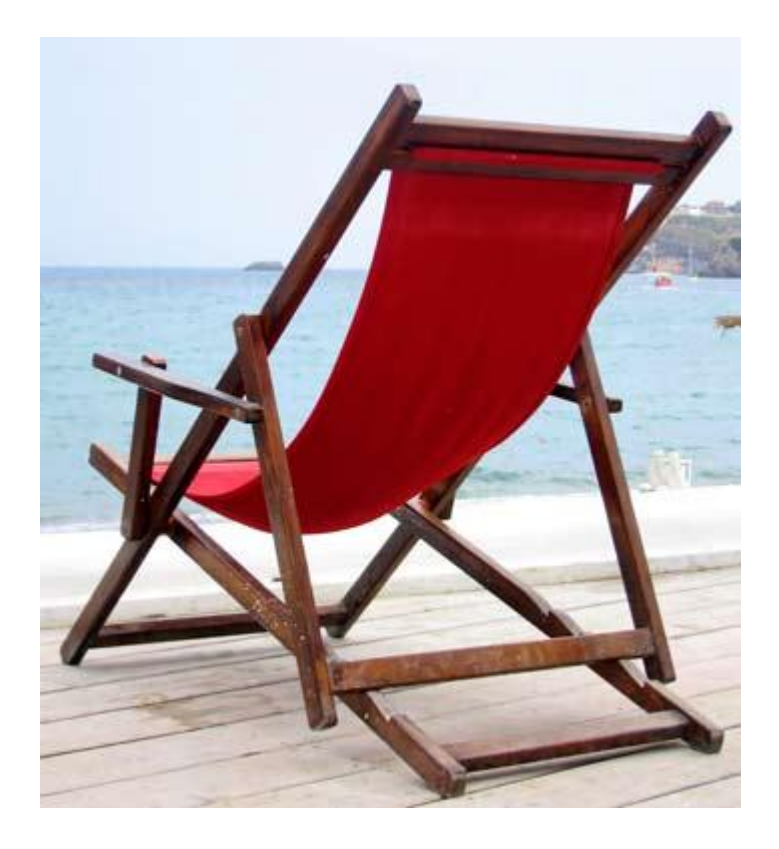

Первое, что мы сделаем -это откроем наш **background** слой. Для этого щелкнем дважды на "замке" в панели слоев.

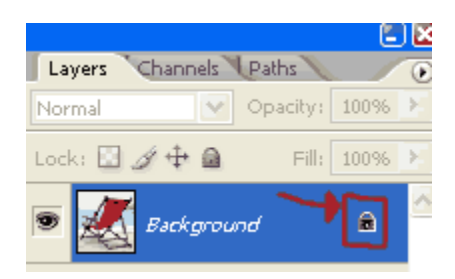

#### Выберем инструмент **Rectangular Marquee Tool**

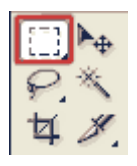

и выбираем прямоугольную область в углу, к которой вы хотите применить эффект. (на скриншоте - выделенный прямоугольник)

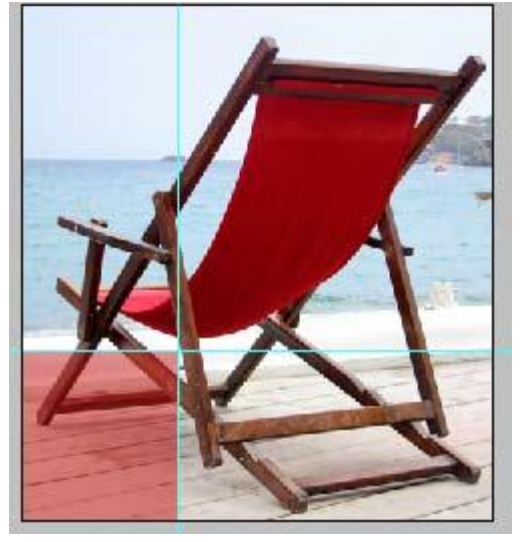

Сейчас выберите инструмент градиента и выберите черно-белый градиент. Проведите направляющую градиента от верхнего правого угла, к нижнему левому.

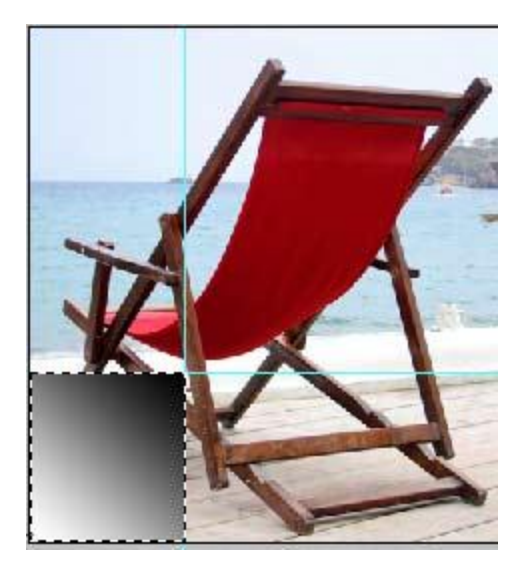

**Select->Deselect** или (**Ctr+D**) **Edit->Transform->Warp**

Протащите нижний левый ползунок трансформации к середине прямоугольника , как показано ниже:

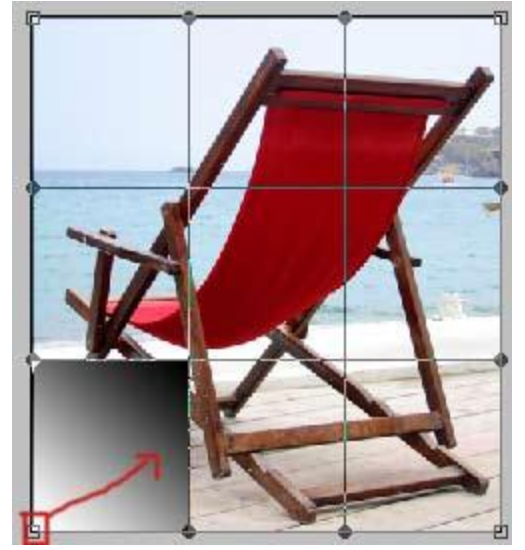

Результат:

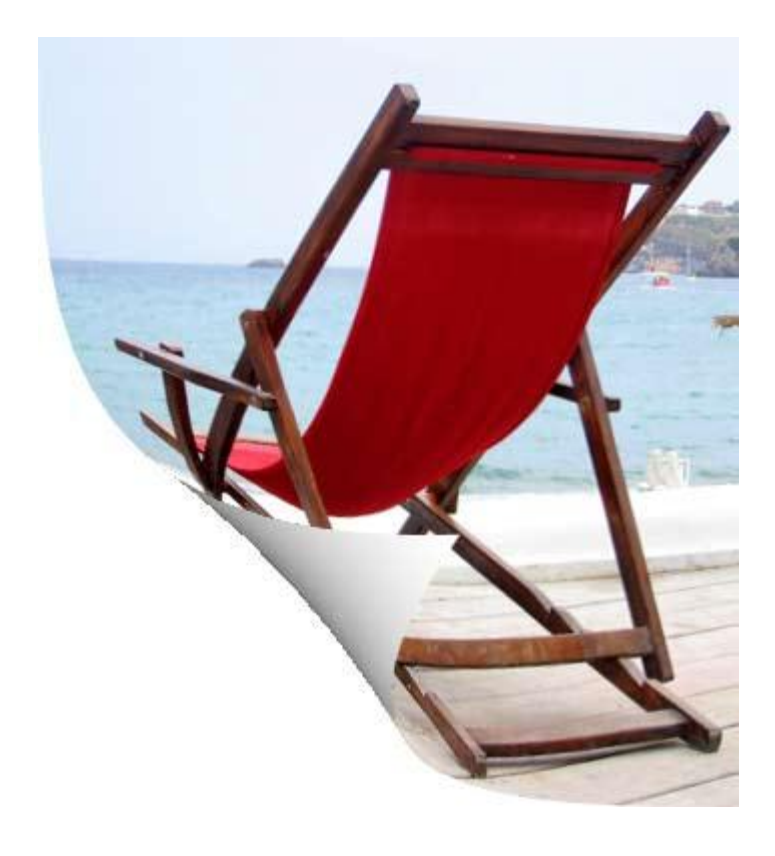

Примените такие настройки стиля слоя:

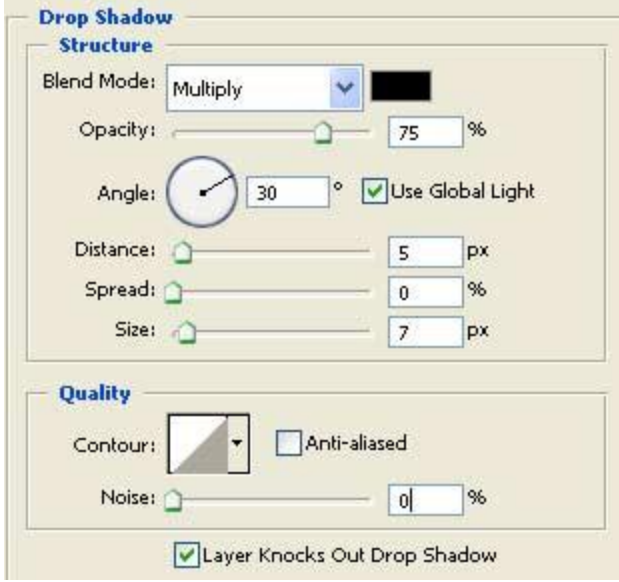

#### Конечный итог:

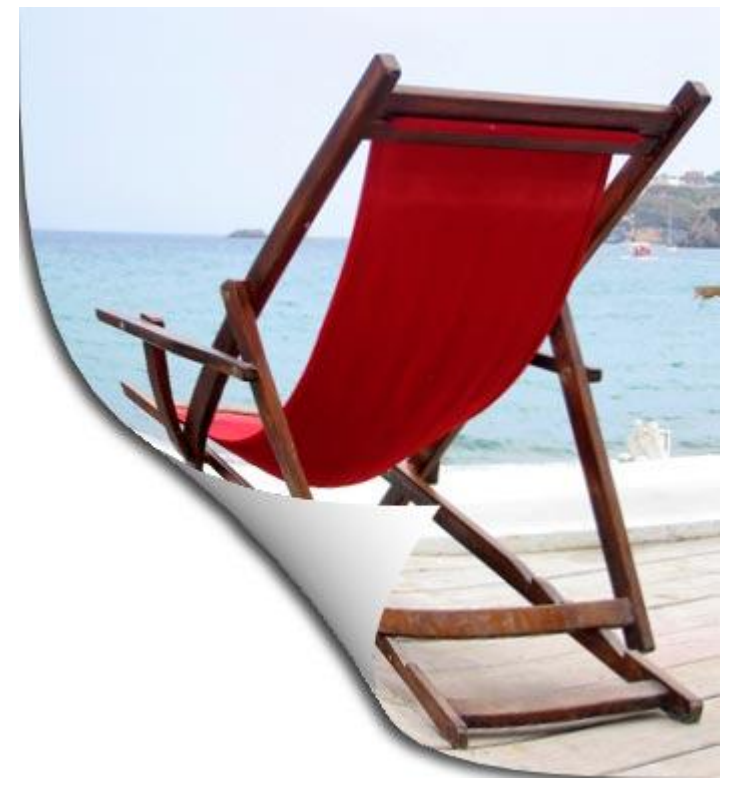

# Основы Photoshop производится и производит в составляют производится и производится прищик С.В. **Рисуем металлическую кнопку**

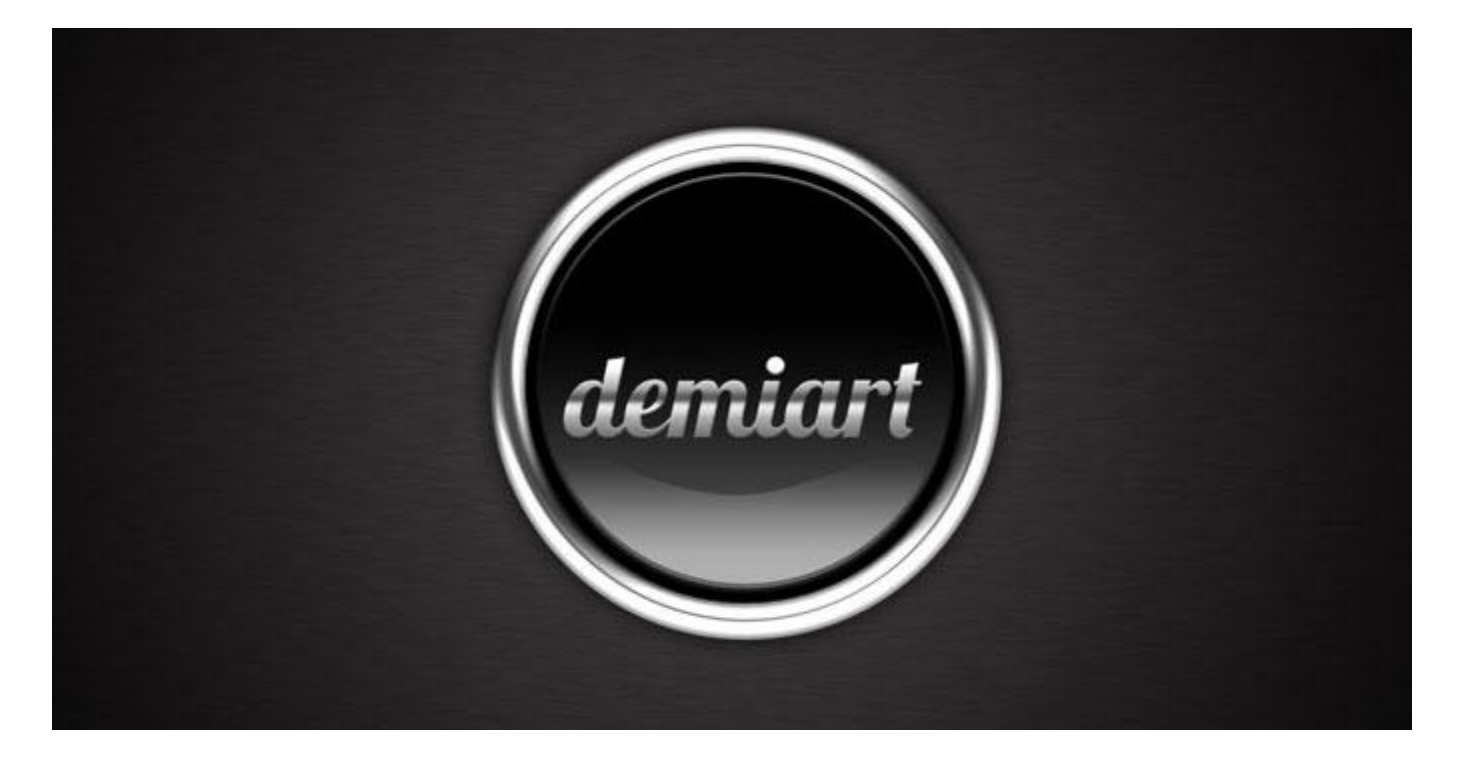

Сегодня мы будем создавать кнопку со стильным металлическим эффектом с помощью Layer Styles в фотошопе. И так, приступим.

# **Шаг 1:**

Откройте фотошоп и создайте новый документ, я использовал размер 2560x1440, т.к. этот размер подходит для создание HD обоев.

На новом слое с помощью **Ellipse Tool (U)** создайте круг черного цвета.

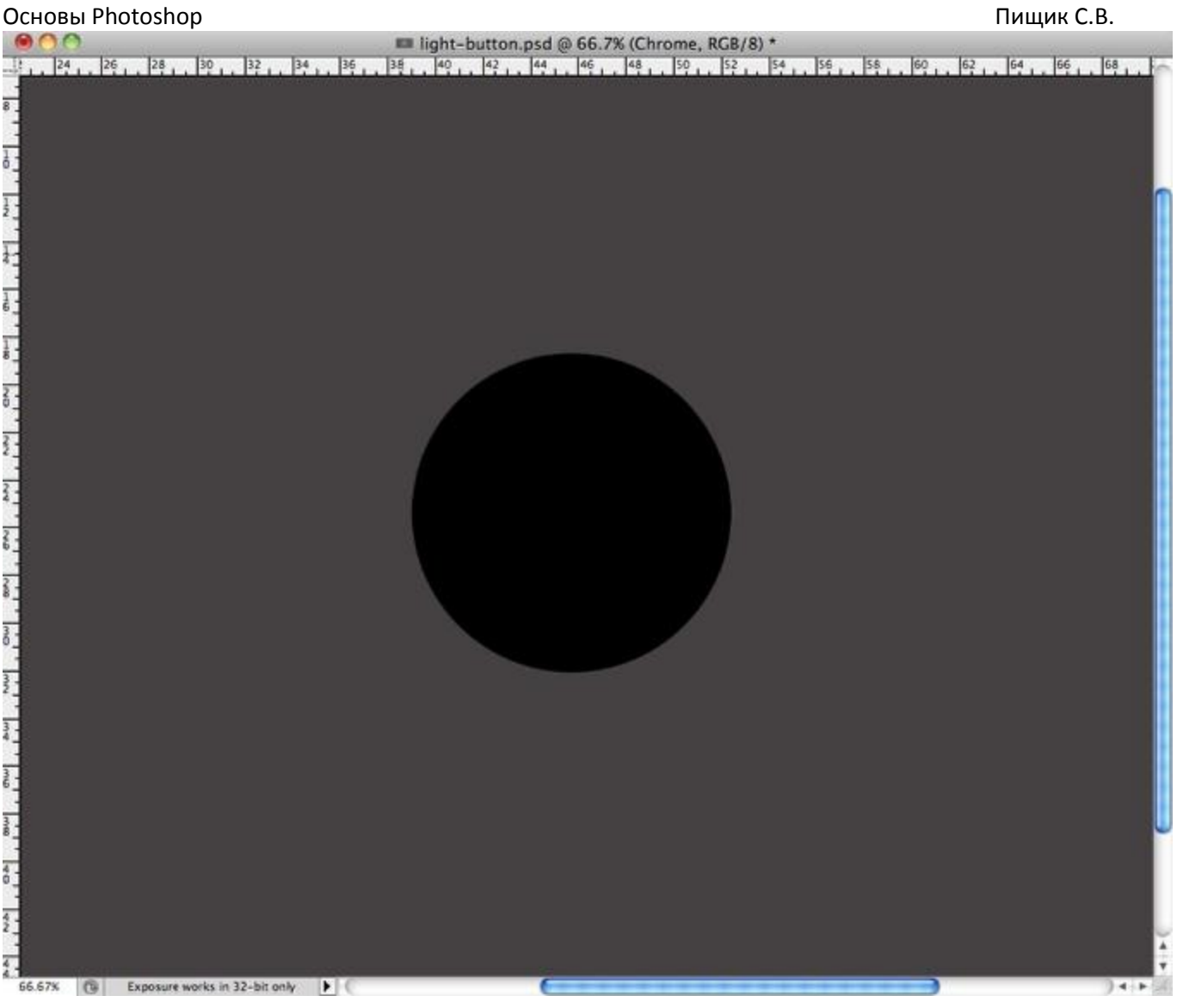

# **Шаг 2:**

Создайте другой черный круг, но меньшего диаметра. Выровняйте оба круга по центру.

После этого надо создать выделение меньшего круга. Самый простой способ - зажать клавишу Ctrl и кликнуть по иконке слоя с этим кругом.

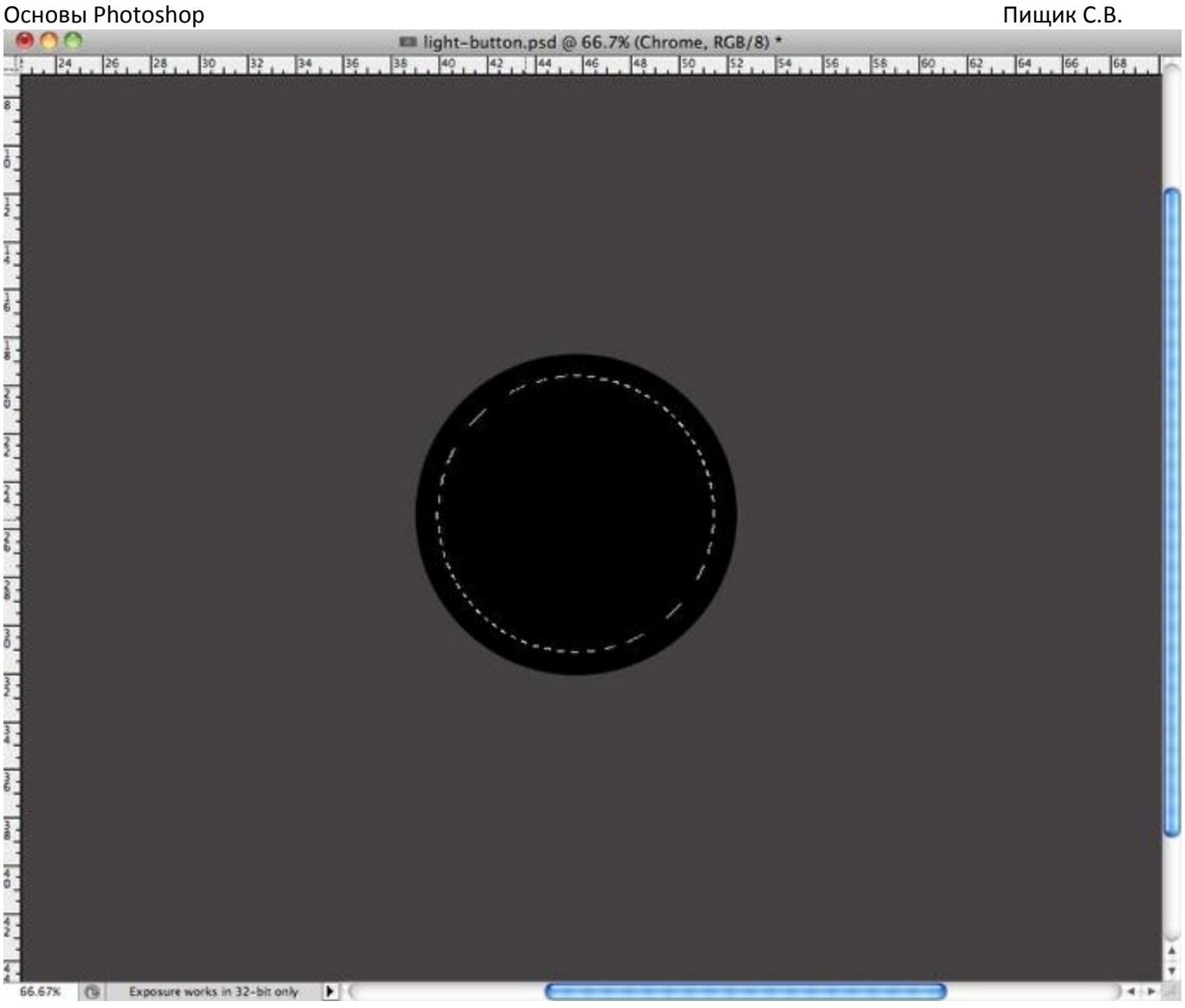

# **Шаг 3:**

Выберите слой с большим кругом и спрячьте выделенную область: **Layer>Layer Mask>Hide Selection**. У нас получилось кольцо, готовое к применению хромированного эффекта.

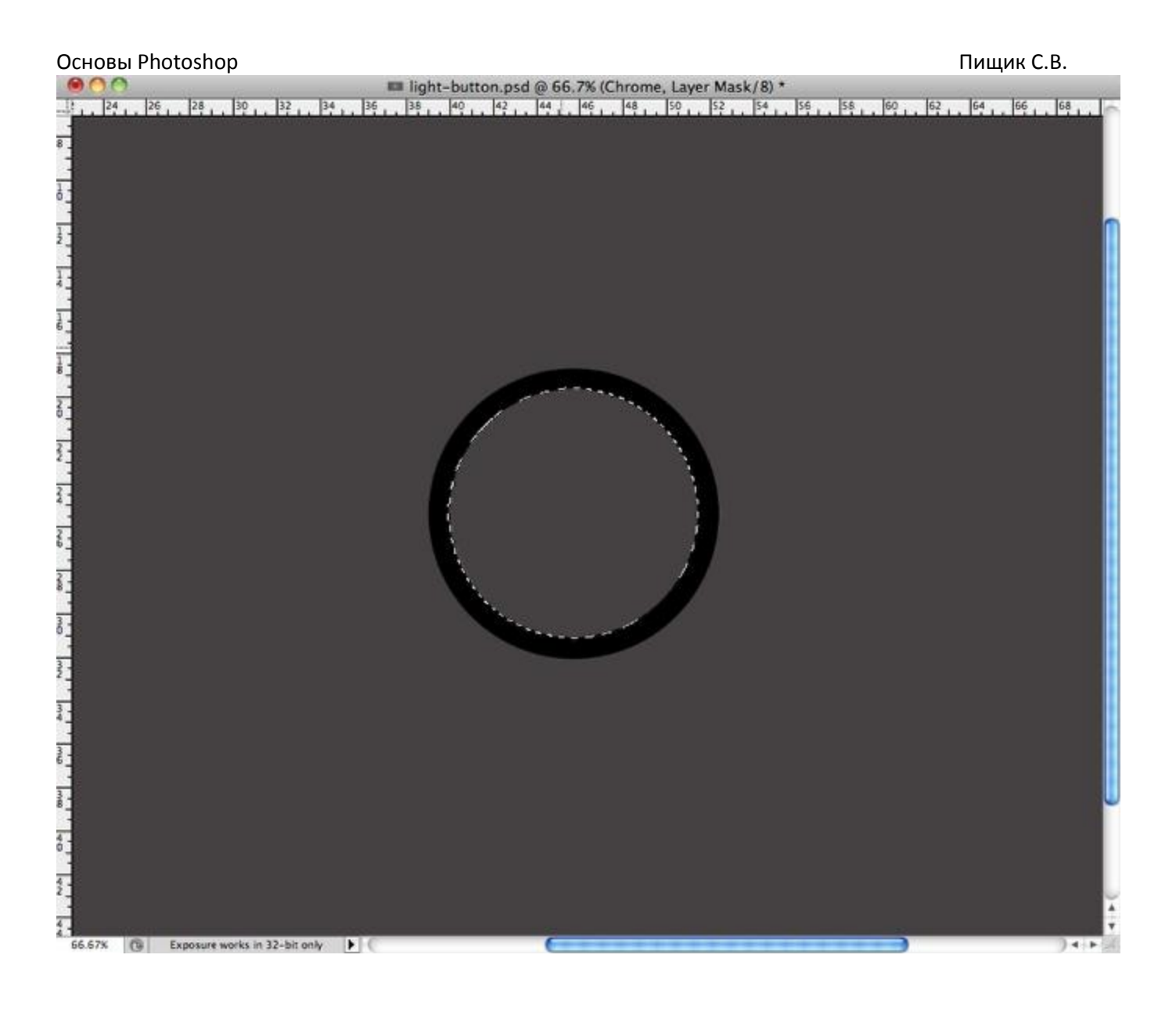

# **Шаг 4:**

В **Layer>Layer Styles>Color Overlay** зададим темно-серый цвет.

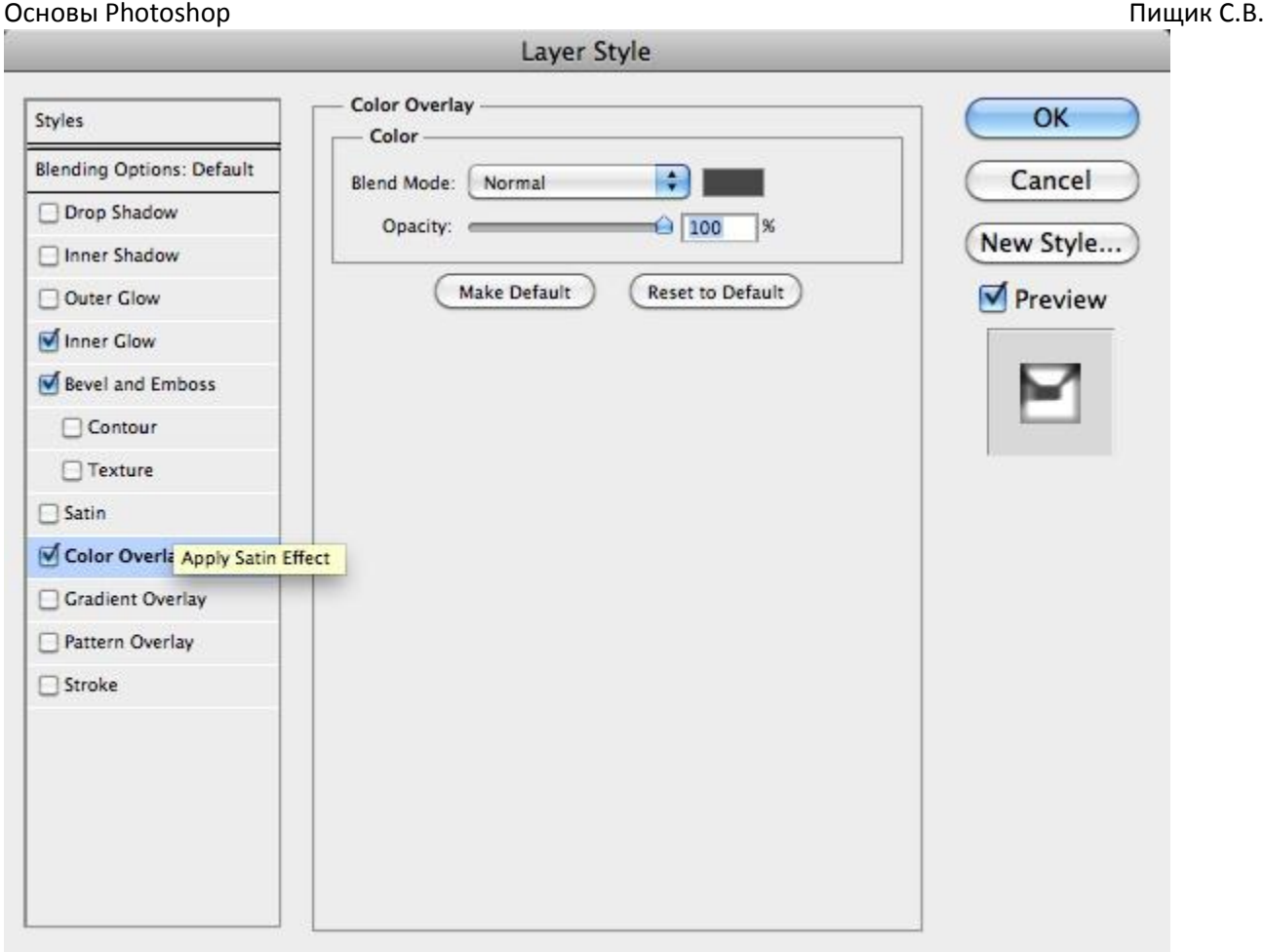

# **Шаг 5:**

Выберите **Bevel and Emboss** и задайте настройки, приведенные ниже. Не забудьте поменять Gloss Contour.

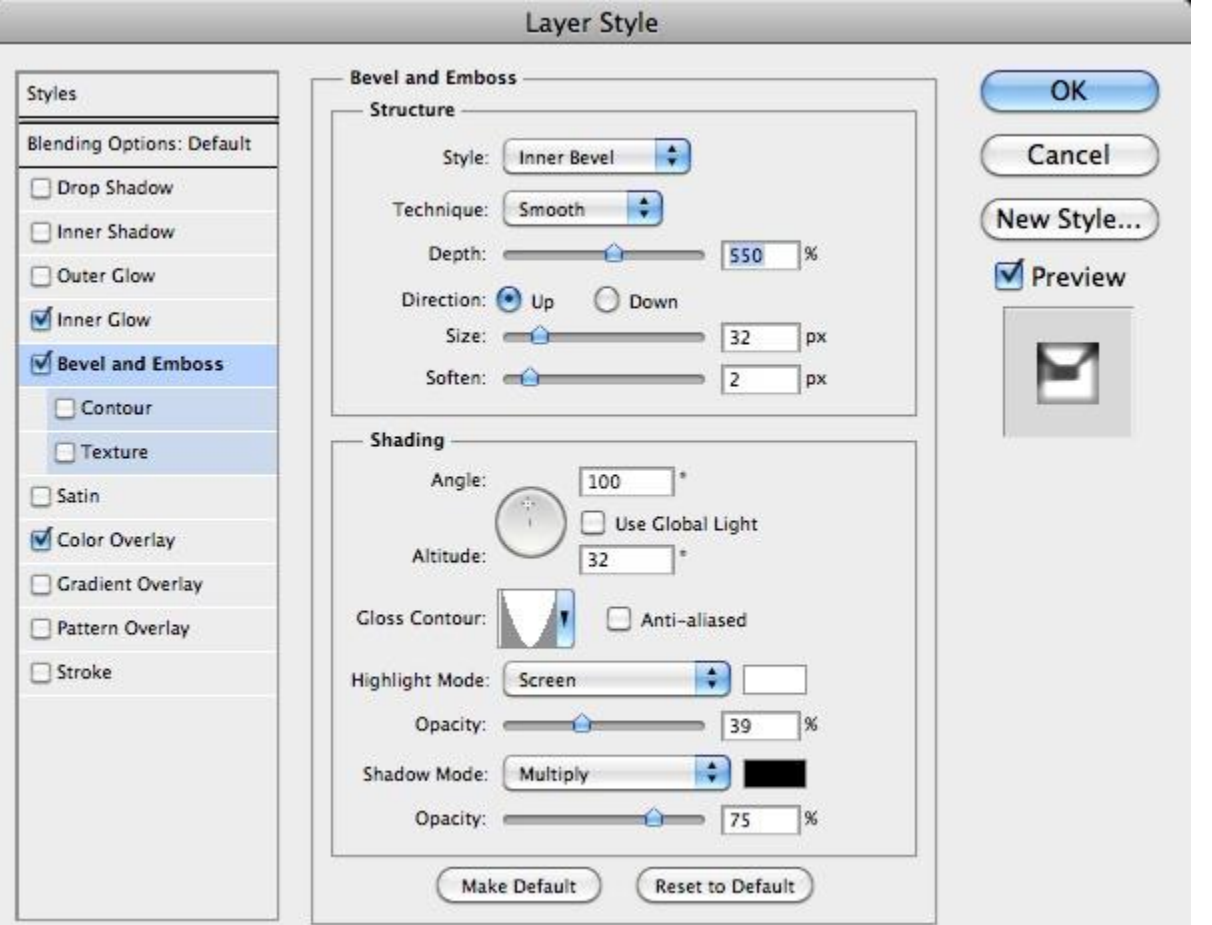

# **Шаг 6:**

Выберите вкладку **Inner Glow** и примените настройки, указанные ниже. Обратите внимание - в Blend Mode стоит Color Dodge.

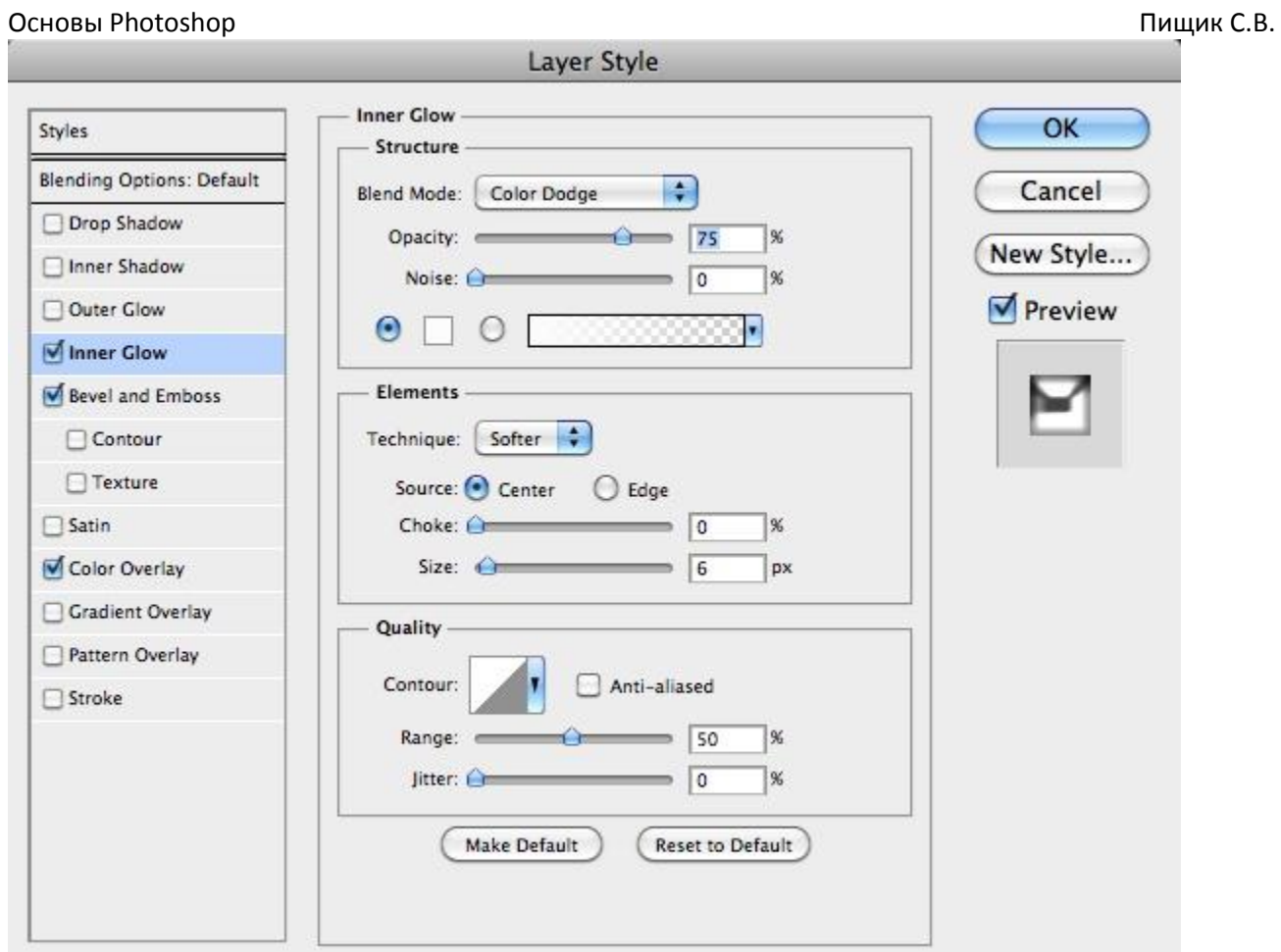

# **Шаг 7:**

Во вкладке Drop Shadow используйте настройки, как показано ниже. Убедитесь, что угол равен 90°, и снята галочка Use Global light.

#### Основы Photoshop Пищик С.В. Layer Style **Drop Shadow** OK Styles **Structure Blending Options: Default** Cancel H Blend Mode: Multiply Orop Shadow Opacity: 企 75  $\frac{96}{26}$ New Style... Inner Shadow Angle: 90  $\Box$  Use Global Light Preview Outer Glow Inner Glow Distance: px  $\boxed{0}$ Bevel and Emboss Spread:  $\sqrt{a}$  $\frac{1}{8}$  $\Box$  Contour Size:  $\sqrt{21}$ px **Texture** Quality  $\Box$  Satin Contour:  $\Box$  Anti-aliased Color Overlay  $\Box$  Gradient Overlay Noise: O  $\sqrt{a}$  $\frac{96}{2}$  $\Box$  Pattern Overlay Layer Knocks Out Drop Shadow  $\Box$  Stroke Make Default **Reset to Default**

# **Шаг 8:**

Создайте в центре кнопки круг черного цвета, и еще один немного меньшего размера, это и будет центральной частью нашей кнопки.

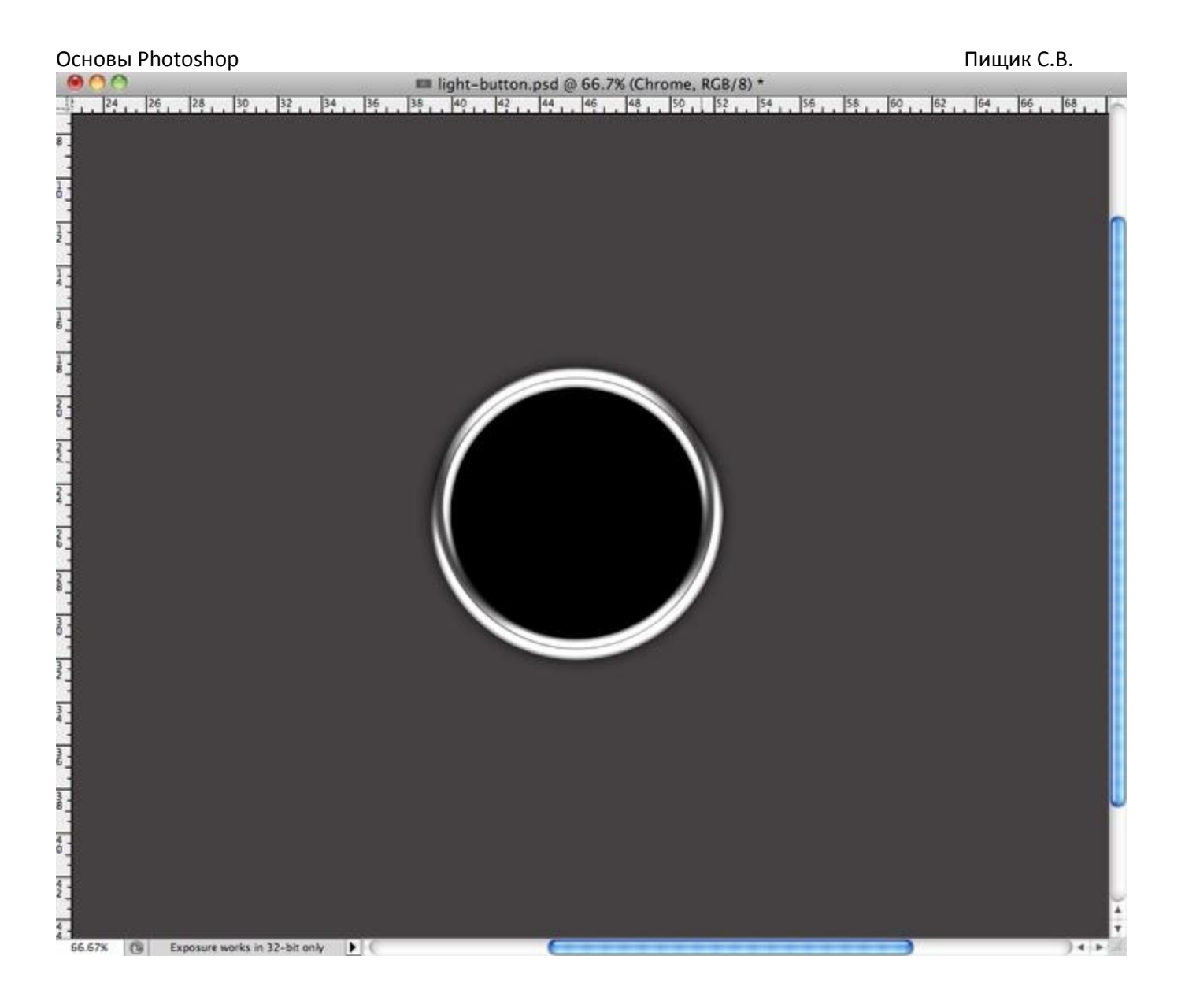

# **Шаг 9:**

На активном слое с центральным маленьким кругом перейдите в **Layer>Layer Style> Gradient Overlay**. Залейте градиентом от черного к темно-серому, убедитесь что угол стоит 90 $^{\circ}$ , a Scale - 75%.

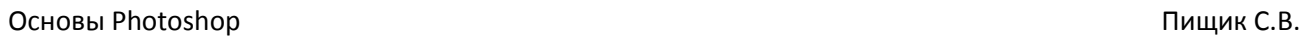

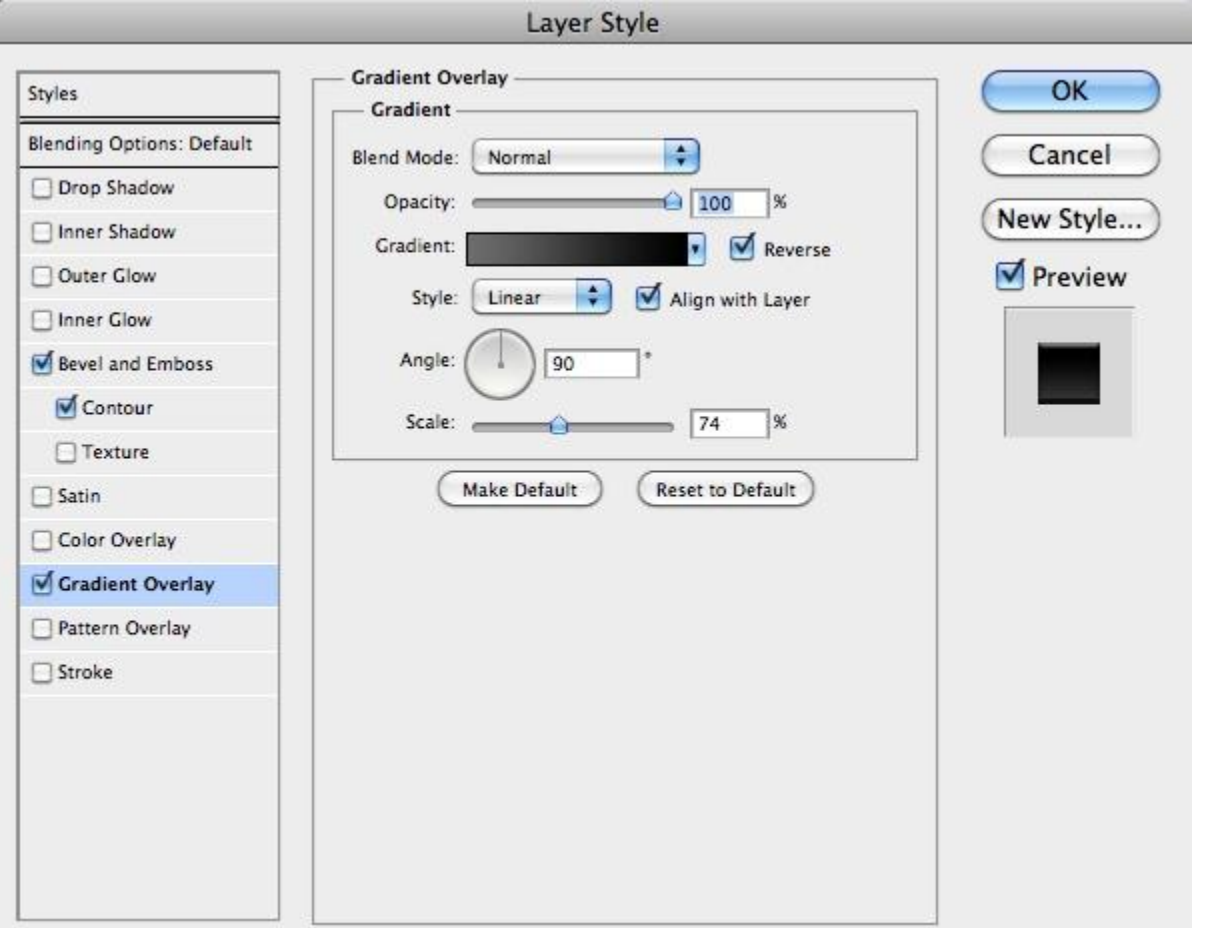

# **Шаг 10:**

Для этого же слоя переходим в **Bevel and Emboss** и задаем параметры, указанные ниже.

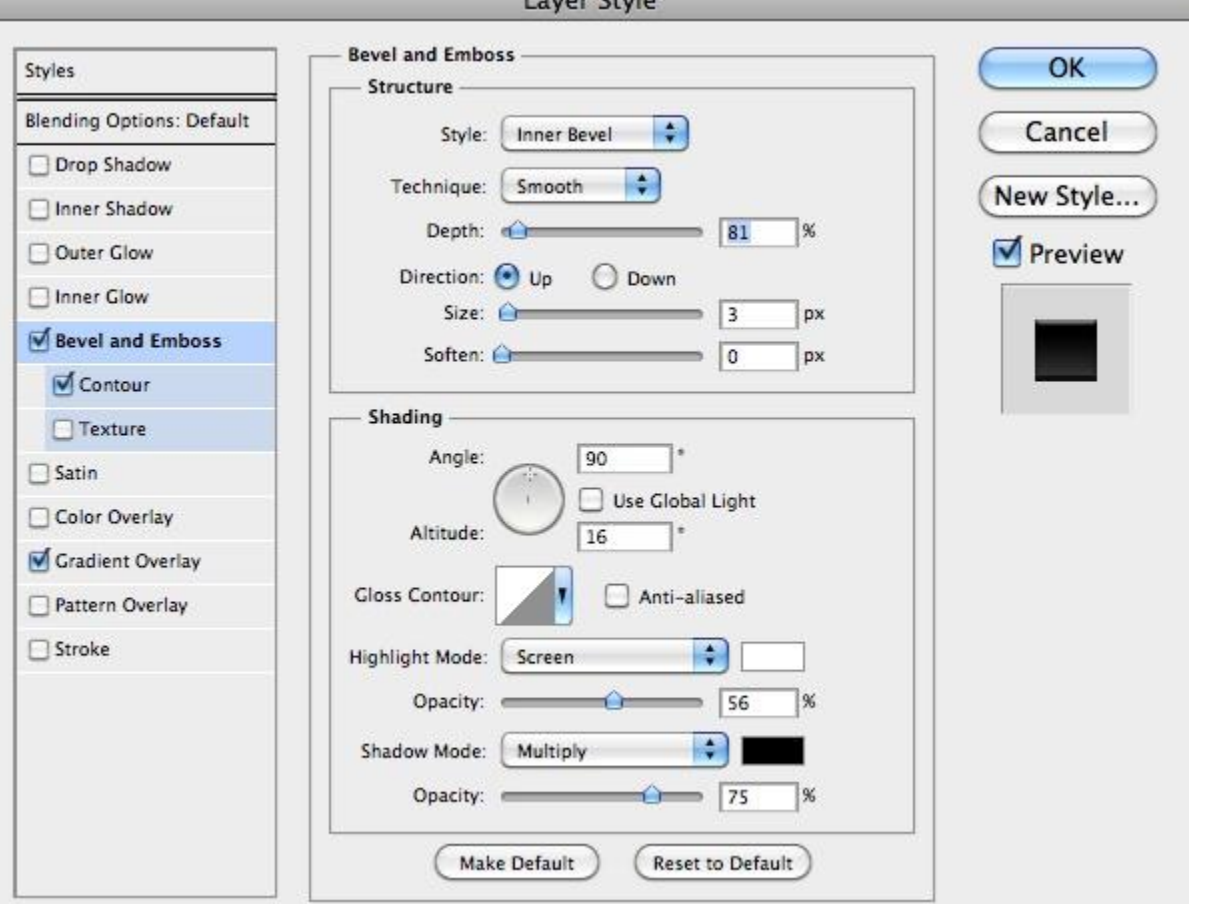

 $C<sub>1</sub>$ 

# **Шаг 11:**

Добавляем еще один круг инструментом **Ellipse Tool (U)**, с помощью **Direct Selection Tool (A)** или **Pen Tool (P)** редактируем круг под форму блика. На рисунке показано, что в итоге у нас должно получится.

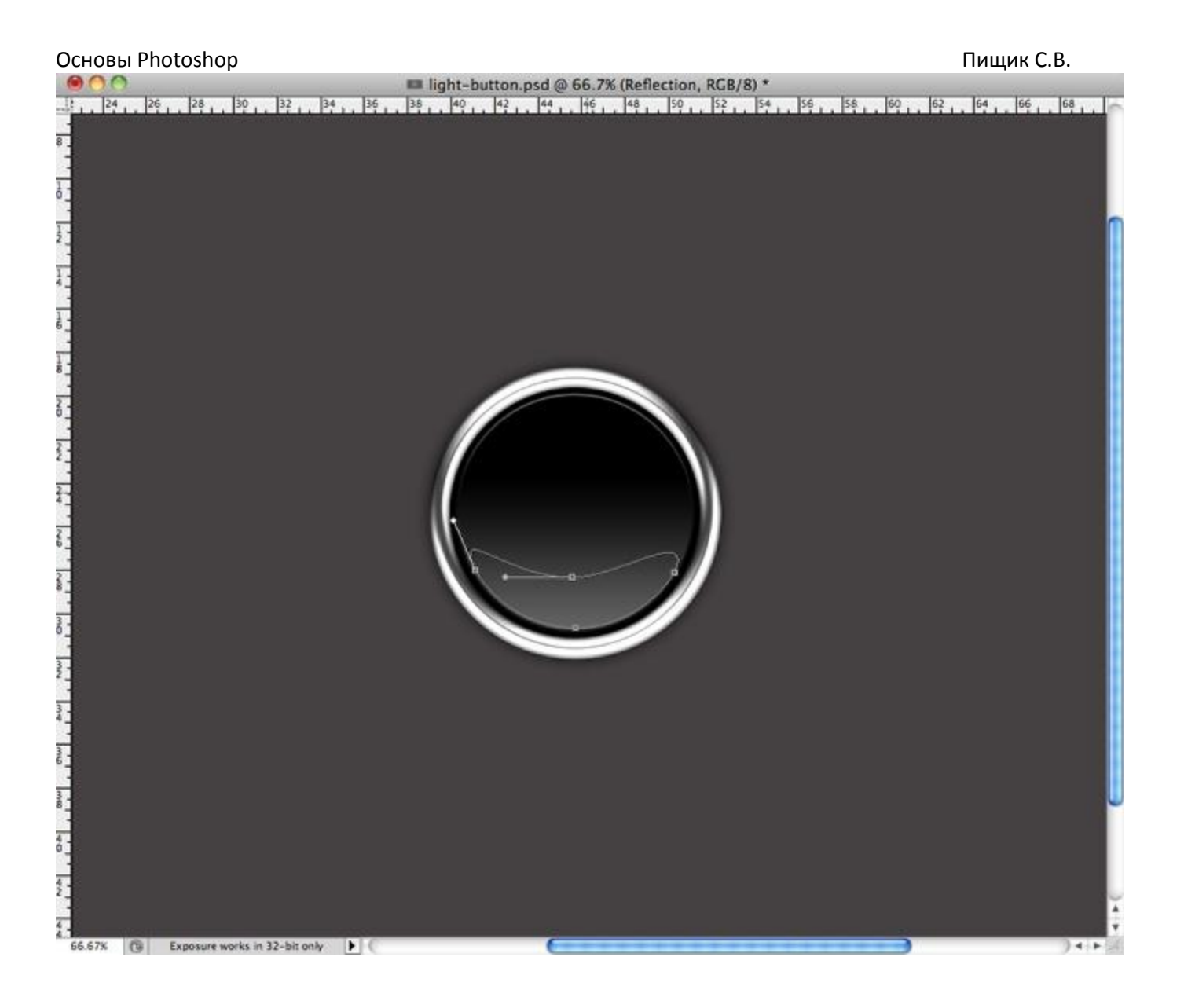

# **Шаг 12:**

На этом новом слое (с бликом) идем в **Layer>Layer Styles>Gradient Overlay** и применяем настройки, указанные на рисунке. Убедитесь, что угол равен 90°, а Scale равен 140%.

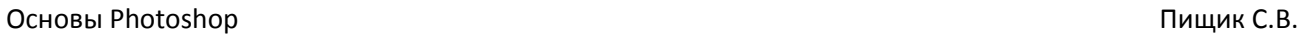

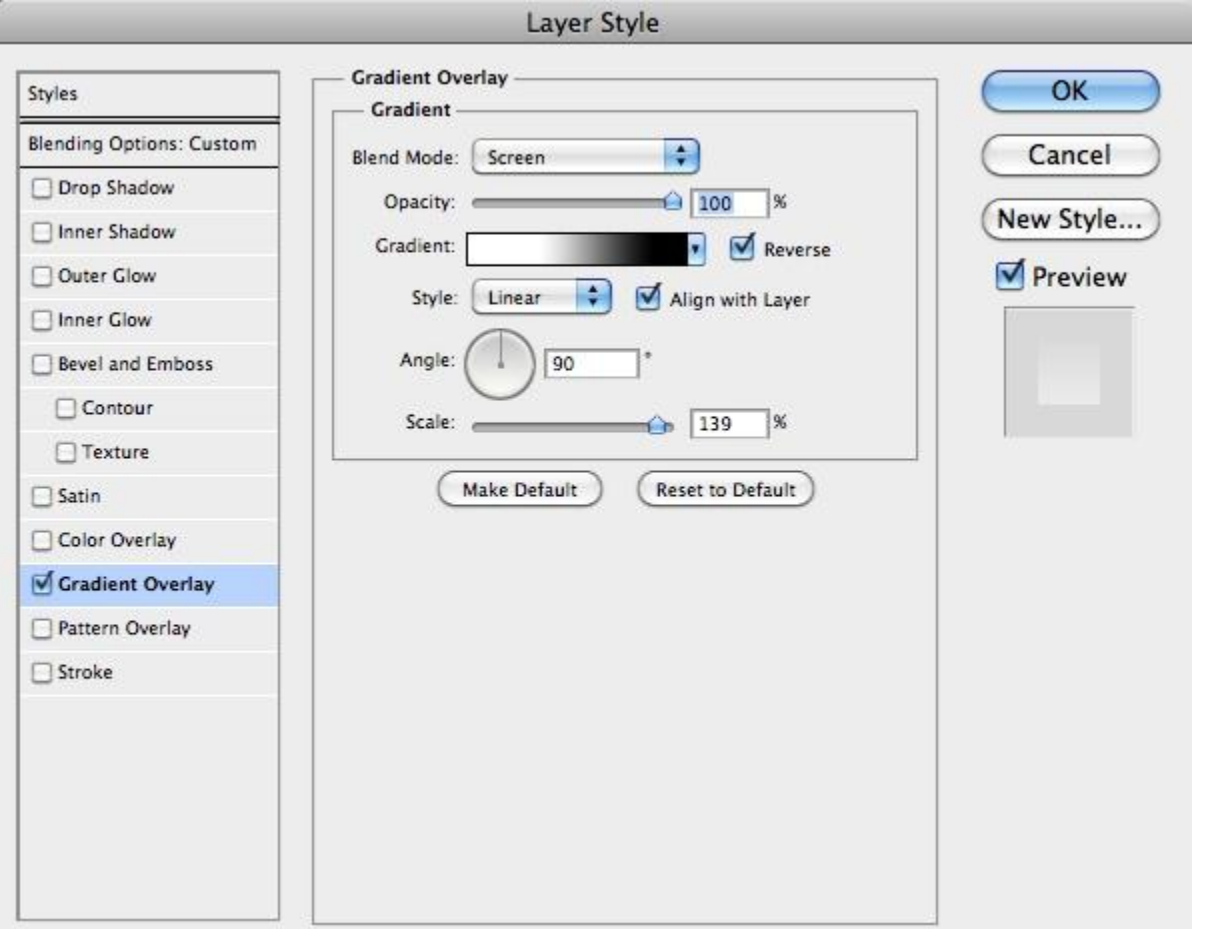

# **Шаг 13:**

Это финальный результат нашей кнопки. Теперь мы можем добавить логотип или надпись и так же придать им металлический отблеск.

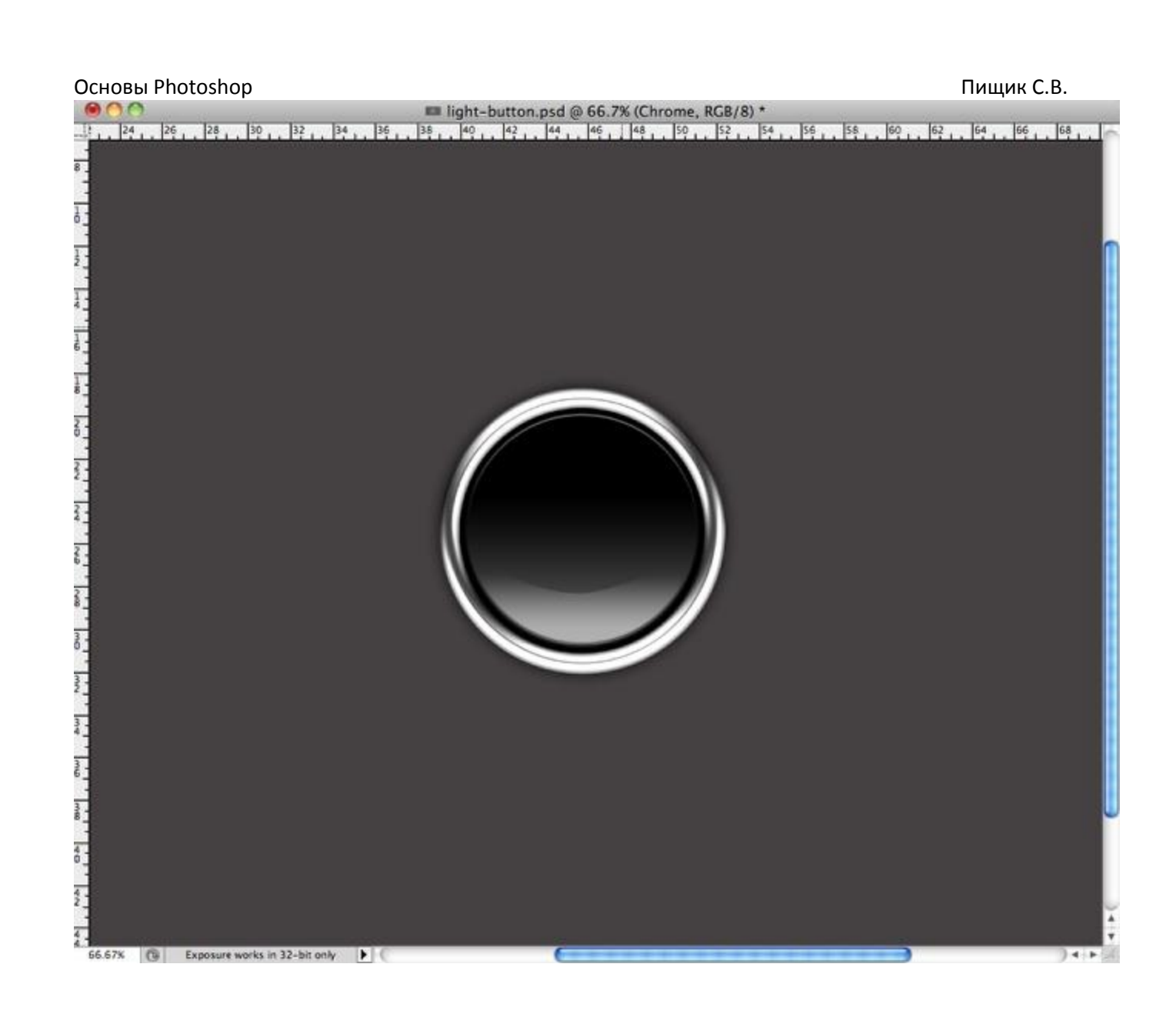

# **Шаг 14:**

На активном слое с логотипом идем в **Layer>Layer Styles>Gradient Overlay** применяем цвета для градиента а также их расположение с картинки ниже. Затем применяем **Bevel and Emboss.**

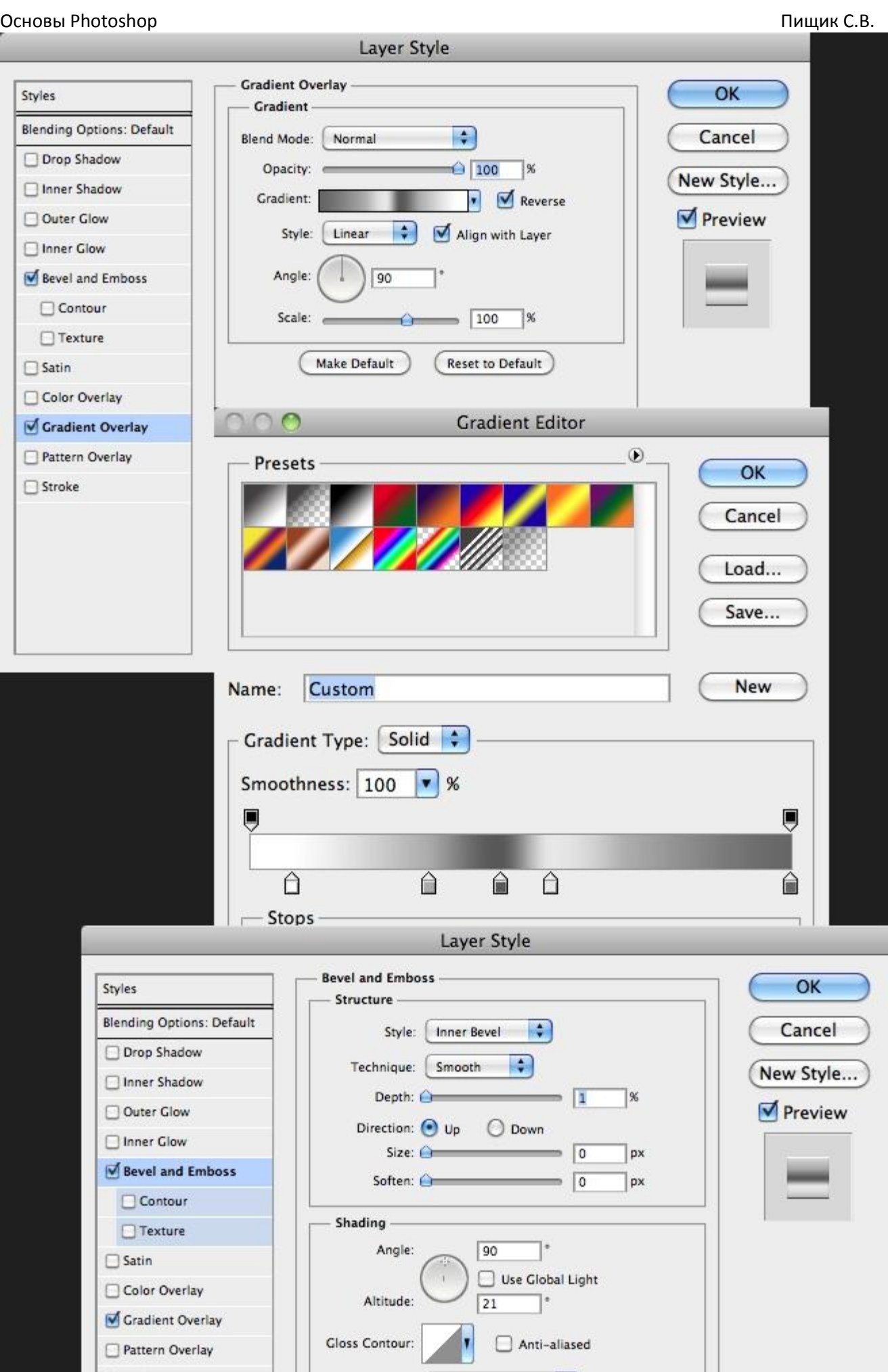

# **Шаг 15:**

После всех проделанных действий у нас должно получиться нечто подобное:

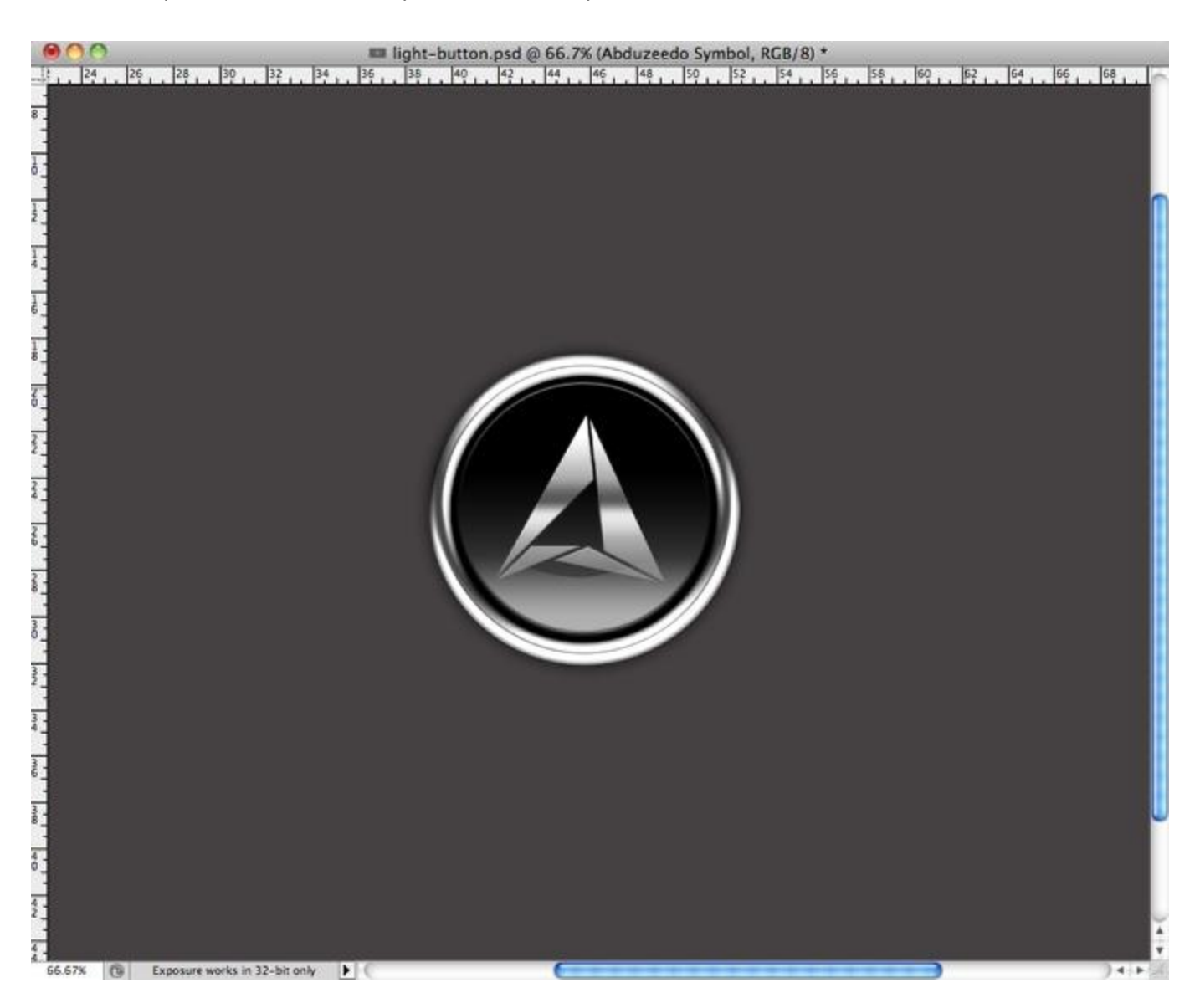

# **Шаг 16:**

Теперь пришло время для создания приятной текстуры для нашей кнопки. Выберите фоновый слой и добавьте шум: **Filter>Noise>Add Noise** с настройками, показанными ниже.

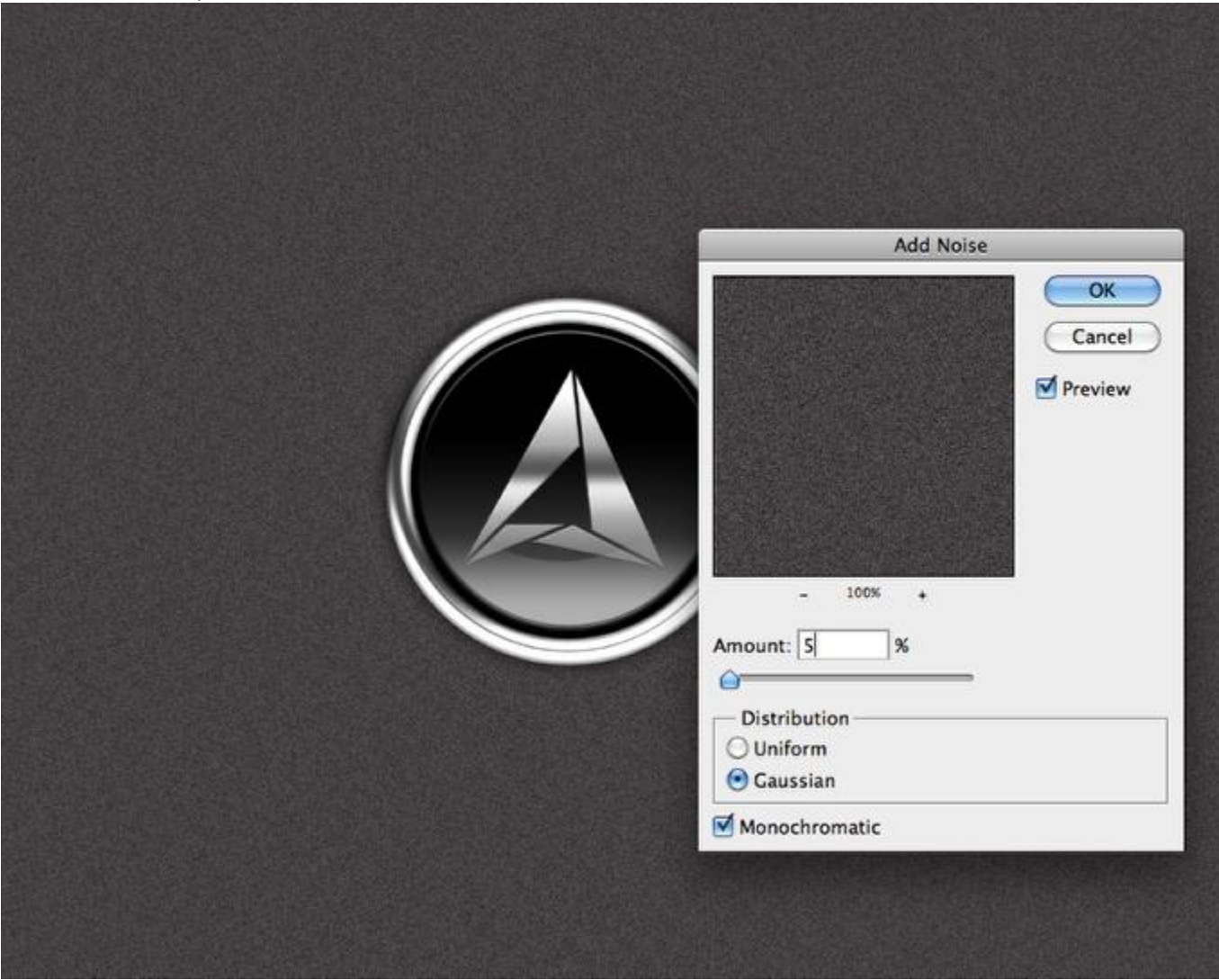

# **Шаг 17:**

Затем размоем фон: Filter>Blur>Motion Blur. Угол должен быть равен 0°, дистанция - 20 пикселей.

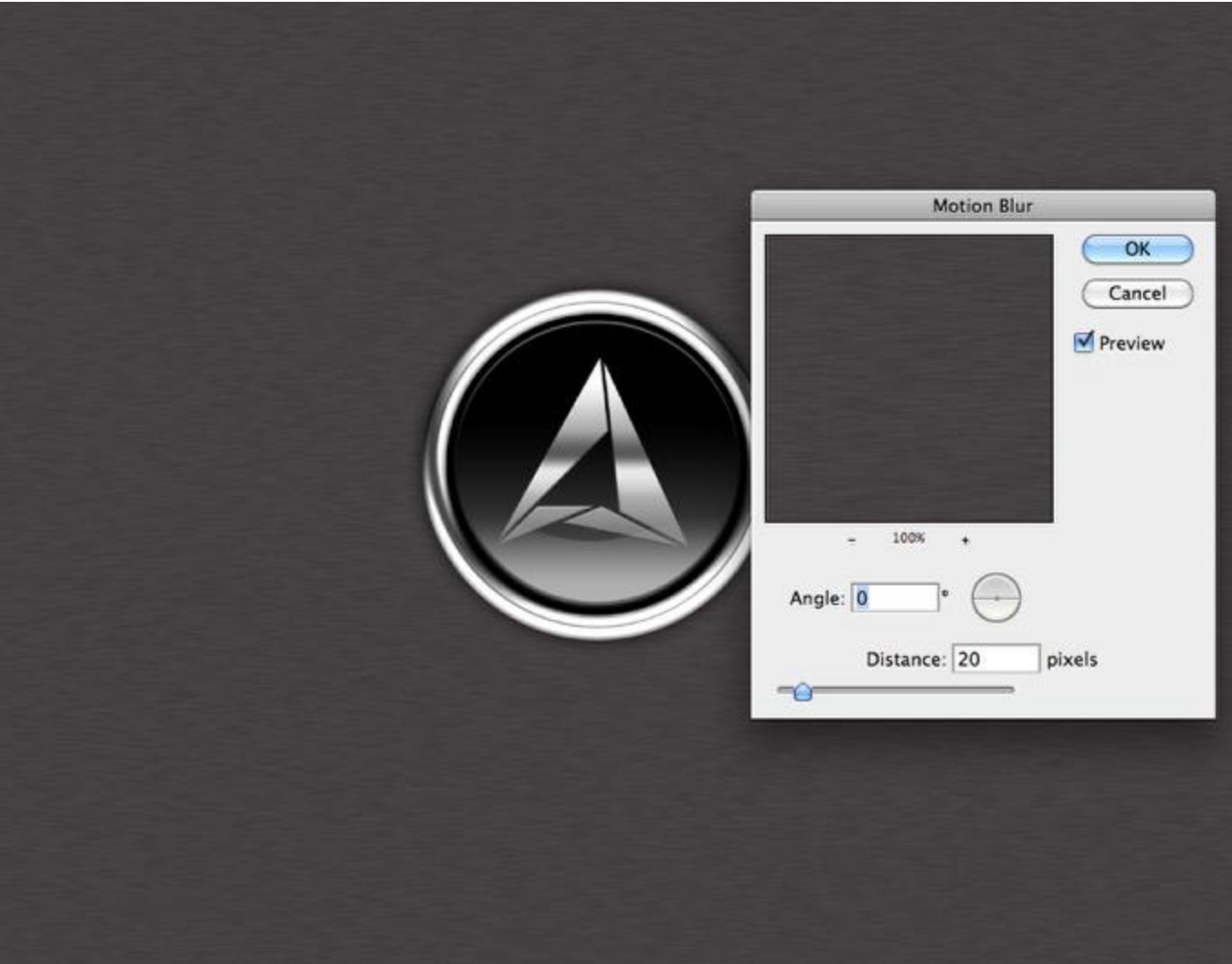

# **Шаг 18:**

Переходим в **Layer>Layer Styles>Gradient Overlay**. Blend Mode меняем на Multiply. Убедитесь также, что стиль градиента выбран выбран Radial.

# основы Photoshop и процесс в процесс в процесс в пищик С.В. Пищик С.В. Пищик С.В. Пищик С.В. Пищик С.В. Пищик С.В. Пищик С.В. Пищик С.В. Пищик С.В. Пищик С.В. Пищик С.В. Пищик С.В. Пищик С.В. Пищик С.В. Пищик С.В. Пищик С

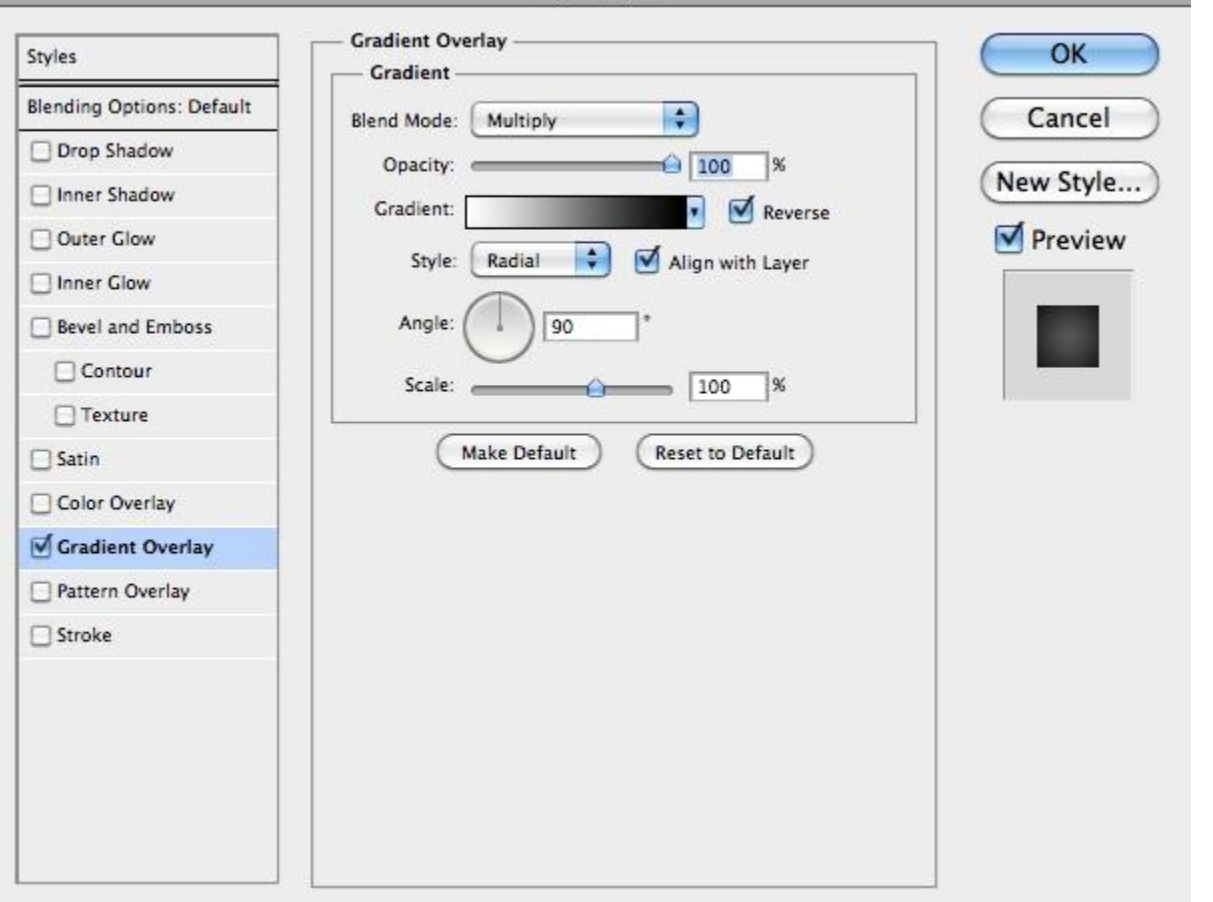

# **Результат:**

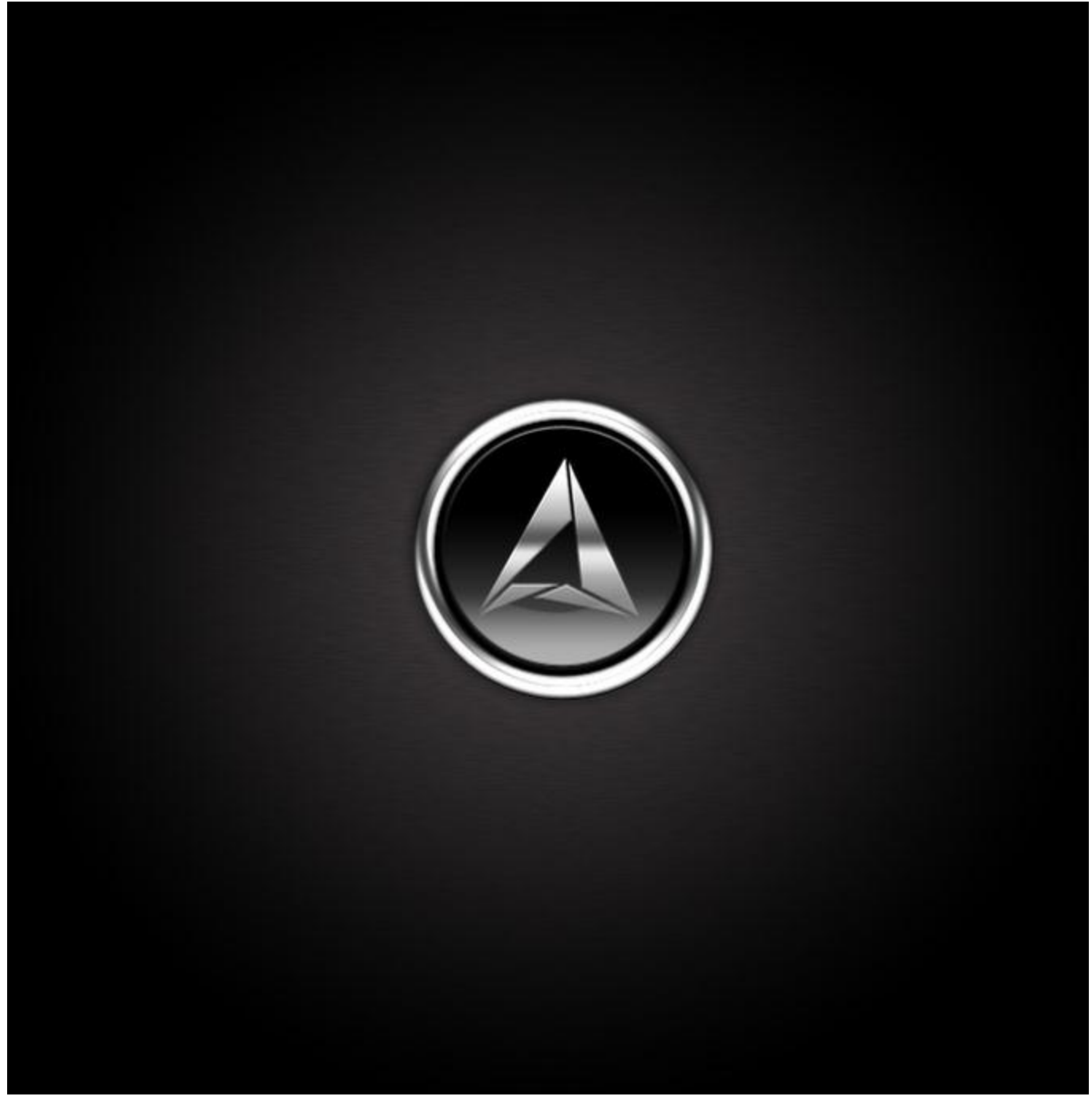

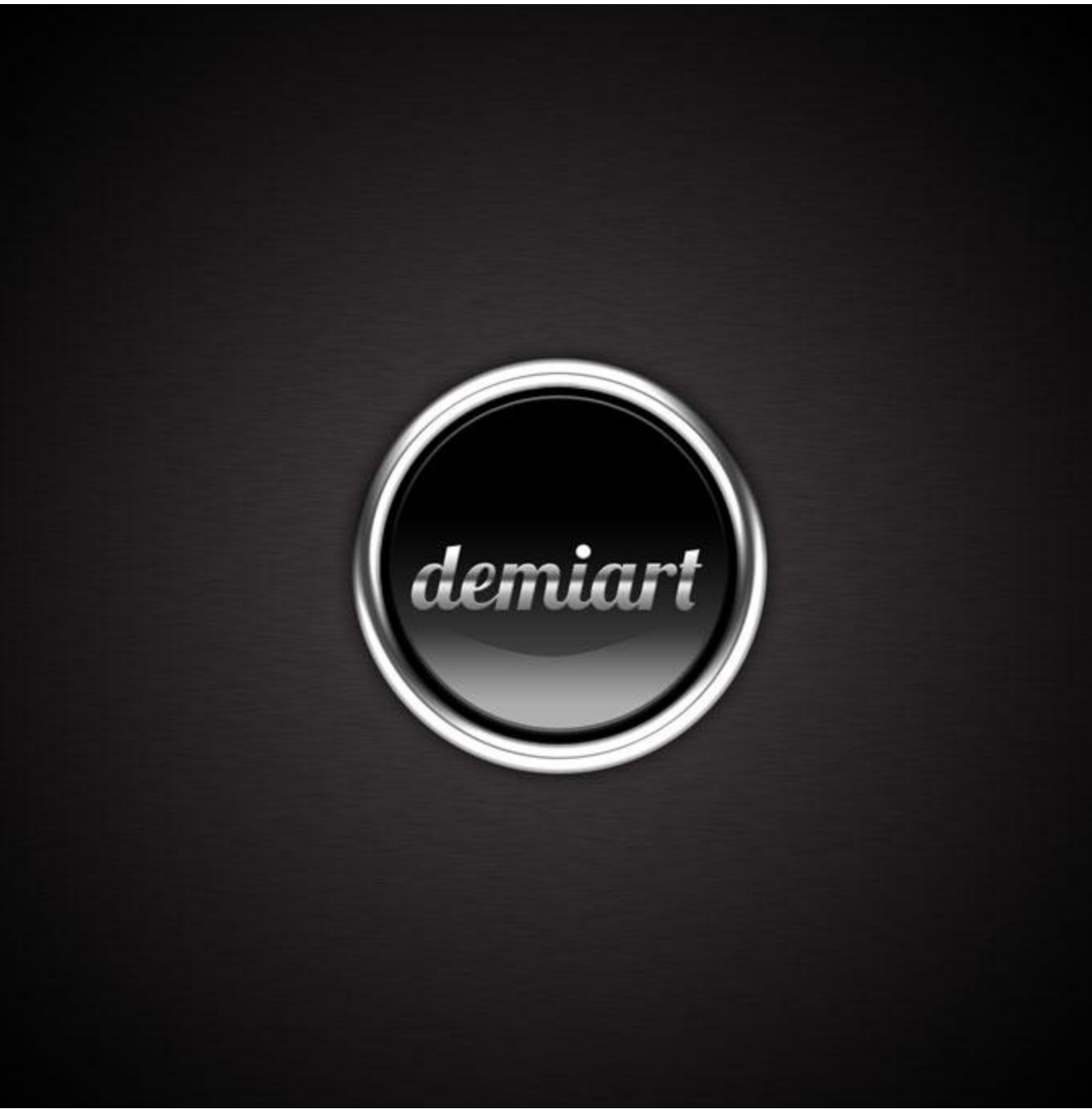